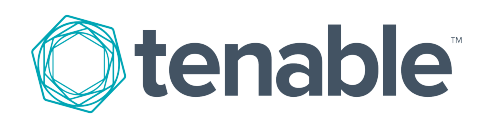

## **Tenable Log Correlation Engine Web Query Client 4.8.x User Guide**

Last Revised: November 07, 2023

# Table of Contents

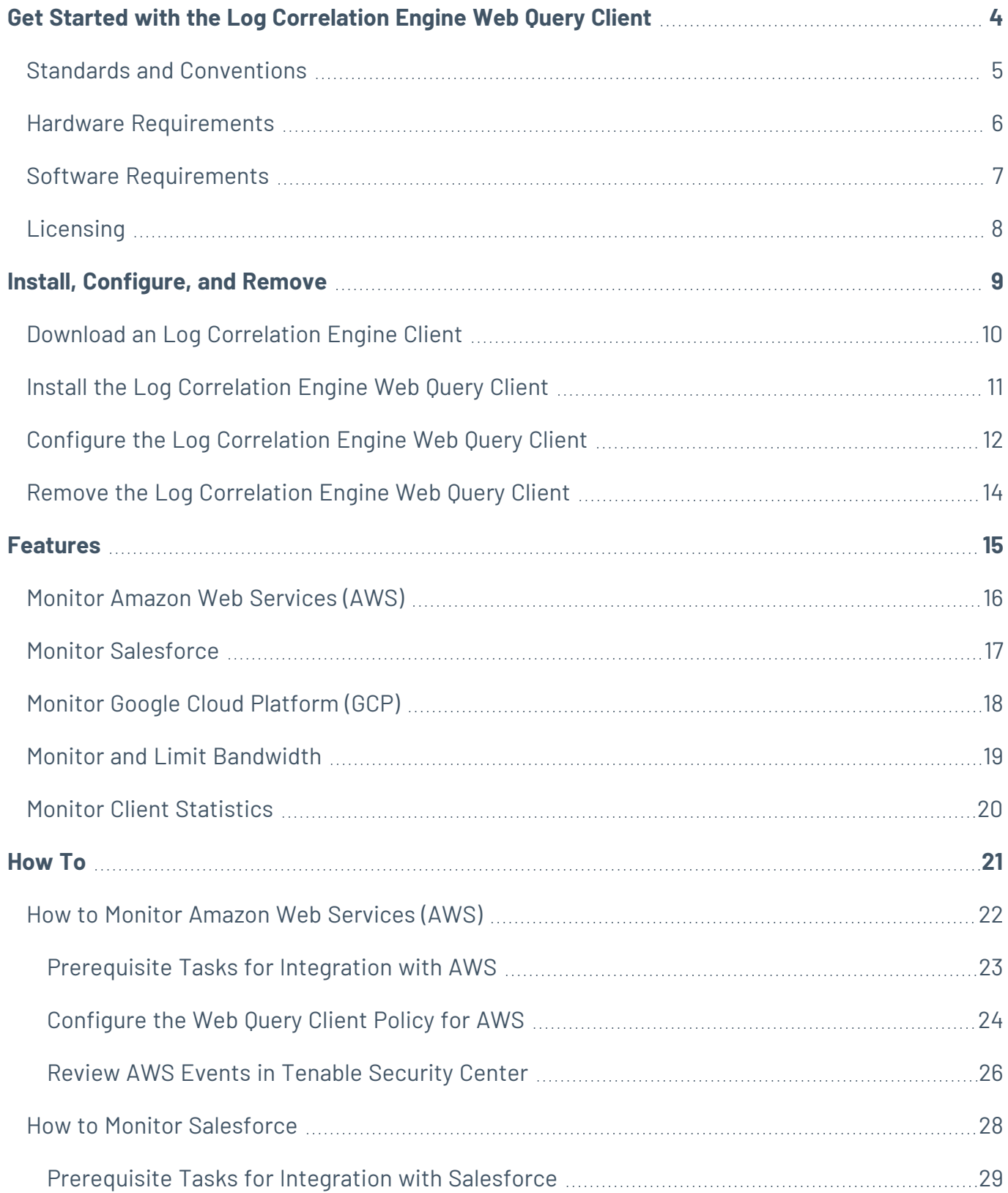

 $\circledcirc$ 

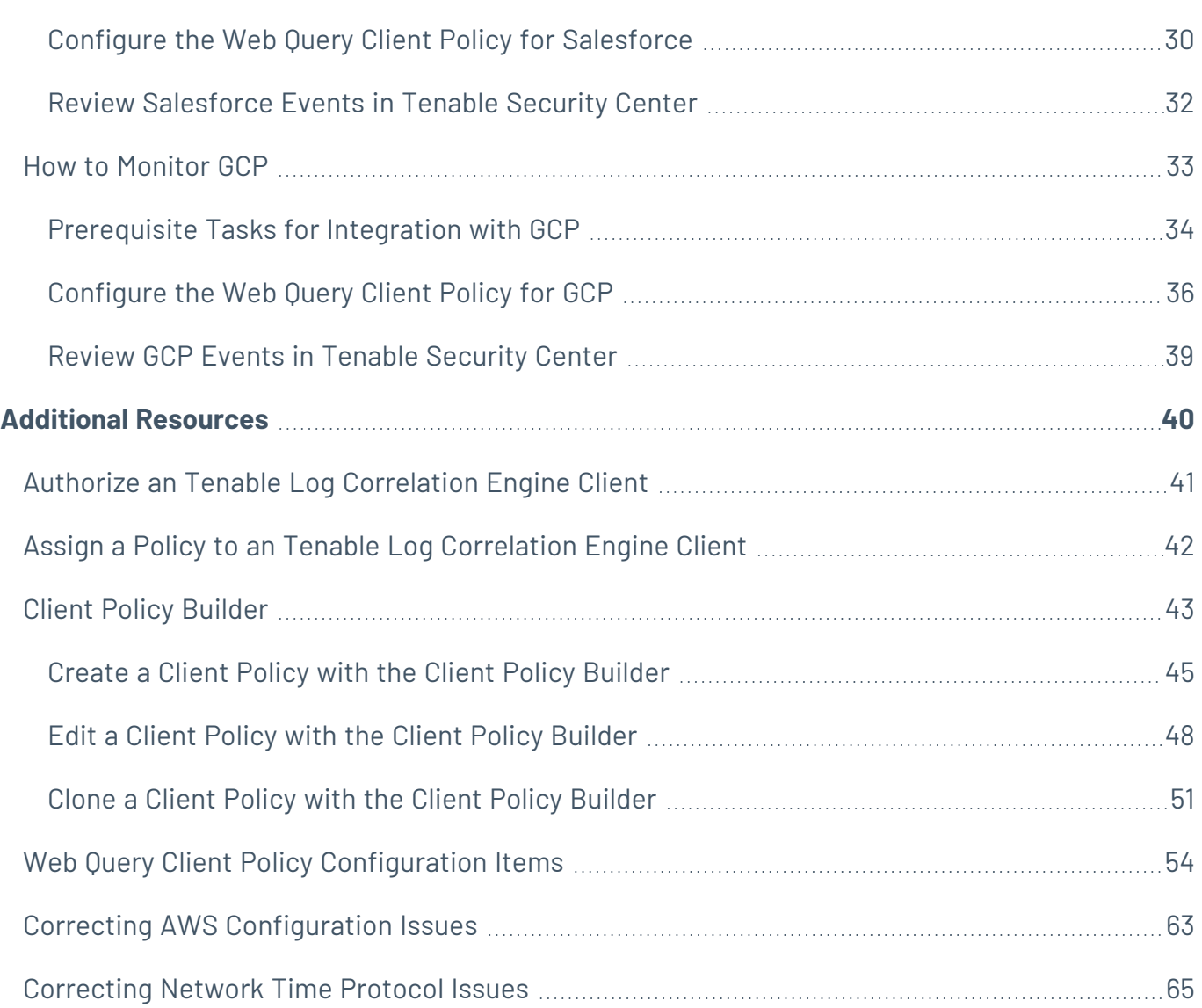

 $\circ$ 

### <span id="page-3-0"></span>**Get Started with the Log Correlation Engine Web Query Client**

This document describes the Log Correlation Engine Web Query Client version 4.8.x that is available for the Tenable Tenable Log Correlation Engine.

A working knowledge of Secure Shell (SSH), Tenable Log Correlation Engine (Log Correlation Engine), and Tenable Security Center operation and architecture is assumed. Familiarity with general log formats from various operating systems, network devices, and applications as well as a basic understanding of Linux/Unix is also assumed.

#### Overview

The Log Correlation Engine Web Query Client is used to request event data from RESTful web services. The logs returned from queries are stored and normalized in Log Correlation Engine. Finally, the information may be searched in Tenable Security Center and can be reviewed. The process to setup and configure the Log Correlation Engine Web Query Client begins with the configuration of the RESTful API instances that are to be queried.

The Log Correlation Engine Web Query Client supports:

- Amazon Web [Services](#page-15-0) (AWS)
- [Salesforce](#page-16-0)
- Google Cloud [Platform](#page-17-0) (GCP)

# <span id="page-4-0"></span>**Standards and Conventions**

# <span id="page-5-0"></span>**Hardware Requirements**

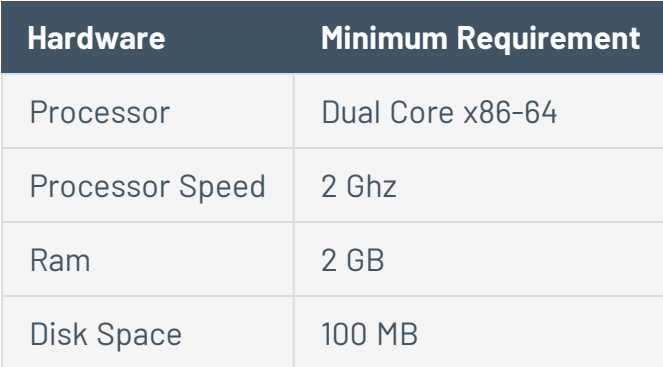

## <span id="page-6-0"></span>**Software Requirements**

#### Operating System

The Tenable Log Correlation Engine Web Query Client is compatible with the following operating systems:

- Red Hat Enterprise Linux 6 64-bit
- $\cdot$  CentOS 6 64-bit

#### Tenable Network Security

The Tenable Log Correlation Engine Web Query Client requires the following software:

- Tenable Log Correlation Engine 4.6.1 (Plugin Set 20151120 or later)
- Tenable Security Center 5.1.x or later

#### Amazon Web Services (AWS)

To monitor AWS, an IAM user account with read-only access to CloudTrail is required.

#### **Salesforce**

To monitor Salesforce, a connected app with read permission for the LoginHistory and User objects is required.

#### Google Cloud Platform (GCP)

To monitor GCP, a user must be created, the Cloud Pub/Sub service must be enabled, and Stackdriver Logging must be configured.

# <span id="page-7-0"></span>**Licensing**

Tenable Security Center must be licensed for the Tenable Log Correlation Engine Web Query Client. For more information, see [Licenses](https://docs.tenable.com/security-center/Content/Licenses.htm) in the *Tenable Security Center User Guide*.

### <span id="page-8-0"></span>**Install, Configure, and Remove**

This section includes the following instructions for installing, configuring, and removing the Log Correlation Engine Web Query Client. With the exception of downloading the Web Query Client, the following procedures must be performed on the command line.

- Download the Tenable Log [Correlation](#page-9-0) Engine Web Query Client
- Install the Log Correlation Engine Web [Query Client](#page-10-0)
- Configure the Log Correlation Engine Web [Query Client](#page-11-0)
- Remove the Log Correlation Engine Web [Query Client](#page-13-0)

## <span id="page-9-0"></span>**Download an Log Correlation Engine Client**

For more information, see Tenable Log [Correlation](../../../../../Content/ClientsOverview.htm) Engine Clients.

To download an Log Correlation Engine Client:

1. Access the Tenable [Downloads](https://www.tenable.com/downloads) page.

The **Tenable Downloads** page appears.

- 2. Click **Log Correlation Engine**.
- 3. Select the **Tenable Log Correlation Engine** Client you want to download.

The **License Agreement** page appears.

4. Review the Software License Agreement. If you agree to the terms, click the **I Agree** button.

The client package is downloaded.

### <span id="page-10-0"></span>**Install the Log Correlation Engine Web Query Client**

Before you begin:

• [Download](#page-9-0) the Log Correlation Engine Web Query Client, as described in Download an Log [Correlation](#page-9-0) Engine Client.

To install the Web Query Client:

**Note:** All shell commands need to be executed by a user with root privileges.

- 1. Copy the downloaded client package to the host where it will be installed.
- 2. Verify the MD5 checksum of the client package against the MD5 checksum found in the [release](http://static.tenable.com/prod_docs/upgrade_lce.html) notes.

Example:

```
# md5sum lce webquery-4.6.0-el6.x86 64.rpm
da9f07886a693fb69cba1dbd5c3eba31  lce_webquery-4.6.0-el6.x86_64.rpm
```
3. To initiate the installation, type the following command:

**rpm** -ivh **<package** name>, where **<package name>** is the name of the client package.

Example:

```
# rpm -ivh lce_webquery-4.6.0-el6.x86_64.rpm
Preparing...                ########################################### [100%]
   1:lce_webquery           ########################################### [100%]
Wrote UUID to /opt/tenable/tag
Please run /opt/lce_webquery/set-server-ip.sh to configure your Tenable Log
Correlation Engine server's IP and port.
```
#### <span id="page-11-0"></span>**Configure the Log Correlation Engine Web Query Client**

**Note:** All shell commands need to be executed by a user with root privileges.

To configure the Web Query Client, you can execute the **set-server-ip.sh** script and include the Log Correlation Engine Server IP address and port number as arguments, or execute the script and, when prompted, enter the IP address and port number individually.

To execute the script using arguments:

1. Type **/opt/lce\_webquery/set-server-ip.sh <IP> <Port>**, where *<IP>* is the IP address of an Log Correlation Engine Server and *<Port>* is the port number assigned to the server. By default, the port number is *31300*.

The Log Correlation Engine Server IP address and port number are updated, and the Tenable Log Correlation Engine Web Query Client daemon is restarted.

Example:

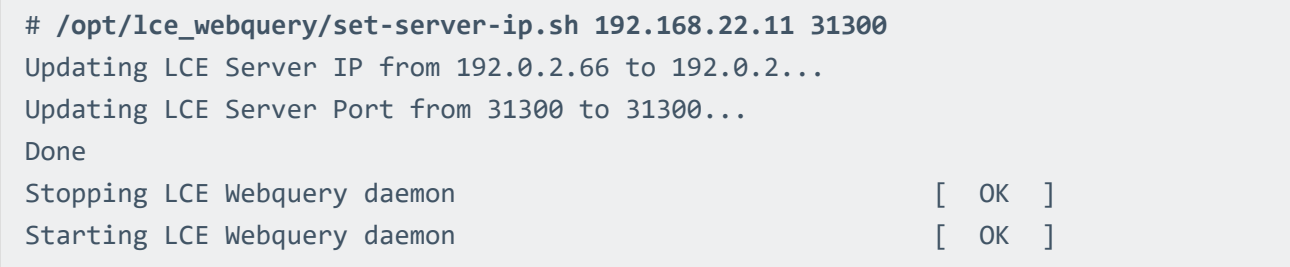

To execute the script without arguments:

1. Type **/opt/lce\_webquery/set-server-ip.sh**

You are prompted to enter the Log Correlation Engine Server IP address or hostname.

2. Type the IP address or hostname of Log Correlation Engine LCE server.

You are prompted to enter the Log Correlation Engine server port.

3. Type the port number assigned to the server for Log Correlation Engine client communication. By default, the port number is *31300*.

The Log Correlation Engine Server IP address and port number are updated, and the Log Correlation Engine Web Query Client daemon is restarted.

Example:

```
# /opt/lce_webquery/set-server-ip.sh
Enter the new desired LCE server IP or hostname.
\rightarrow192.168.22.11
Enter the new desired LCE server port [31300].
\rightarrow31300
Updating LCE Server IP from 203.0.113.1 to 192.168.22.11...
Updating LCE Server Port from 31300 to 31300...
Done
Stopping LCE Webquery daemon by the state of the stopping LCE Webquery daemon
Starting LCE Webquery daemon                               [  OK  ]
```
### <span id="page-13-0"></span>**Remove the Log Correlation Engine Web Query Client**

**Note:** All shell commands need to be executed by a user with root privileges.

To remove the Log Correlation Engine Web Query Client:

1. To query the rpm database to obtain the name of the currently installed package, type **rpm qa |grep lce\_**.

Example:

**# rpm -qa |grep lce\_** lce\_webquery-4.6.0-el6.x86\_64

2. Type **rpm -e lce\_webquery**.

The Web Query Client package is removed.

Example:

```
# rpm -e lce_webquery
warning: /opt/lce_webquery/state.json saved as /opt/lce_
webquery/state.json.rpmsave
warning: /opt/lce_webquery/server_assignment.xml saved as /opt/lce_
webquery/server assignment.xml.rpmsave
```
3. Optionally, type **rm -rf /opt/lce\_webquery/** to remove the Web Query Client install directory. Configuration and log files will remain unless the directory is removed.

An additional directory, **/opt/tenable**, will be installed with the Web Query Client if it does not already exist. This directory contains a UUID that tracks all events related to the endpoint on which the client is installed. This directory should *only* be removed if no other Tenable products are in use, and no others will be installed on the endpoint in the future.

#### <span id="page-14-0"></span>**Features**

This section describes the features available in the Tenable Log Correlation Engine Web Query.

- Monitor Amazon Web [Services](#page-15-0) (AWS)
- Monitor [Salesforce](#page-16-0)
- Monitor Google Cloud [Platform](#page-17-0) (GCP)
- Monitor and Limit [Bandwidth](#page-18-0)
- Monitor Client [Statistics](#page-19-0)

## <span id="page-15-0"></span>**Monitor Amazon Web Services (AWS)**

The Tenable Log Correlation Engine Web Query Client queries the AWS CloudTrail API in order to monitor events [supported](http://docs.aws.amazon.com/awscloudtrail/latest/userguide/view-cloudtrail-events-supported-services.html) by CloudTrail. These events can be viewed in Tenable Security Center and used to identify irregular activity in AWS. In order to monitor [CloudTrail](#page-21-0) events, you must enable CloudTrail, attach the necessary policy to IAM users or groups, and configure the Web Query Client policy to make calls to the CloudTrail API. Additionally, you can limit the amount of [bandwidth](#page-18-0) the Web Query [Client](#page-18-0) will use when communicating with CloudTrail, and monitor the [hardware](#page-19-0) statistics of the host where the Web Query Client is installed.

#### <span id="page-16-0"></span>**Monitor Salesforce**

The Tenable Log Correlation Engine Web Query Client queries the Salesforce REST API in order to monitor login events, as well as the creation and modification of user accounts. These events can be viewed in Tenable Security Center and used to identify irregular activity in Salesforce from unexpected sources. In order to monitor [Salesforce](#page-27-0) events, you must create a connected app, and configure the Web Query Client policy to make calls to the Salesforce API. Additionally, you can [limit](#page-18-0) the [number](#page-18-0) of calls the Web Query Client will make to the Salesforce API to respect subscription limits, and monitor the [hardware](#page-19-0) statistics of the host where the Web Query Client is installed.

## <span id="page-17-0"></span>**Monitor Google Cloud Platform (GCP)**

The Tenable Log Correlation Engine Web Query Client queries the Google Cloud API and the Google Cloud Pub/Sub service in order to monitor various events that you can specify when configuring logging in GCP. In order to [monitor](#page-32-0) GCP events, you must enable the Pub/Sub API in Google Cloud, set up a topic, and configure the Web Query Client policy to make calls to the Pub/Sub service. Additionally, you can limit the [number](#page-18-0) of calls the Web Query Client will make to the Pub/Sub service, and monitor the [hardware](#page-19-0) statistics of the host where the Web Query Client is installed.

#### <span id="page-18-0"></span>**Monitor and Limit Bandwidth**

The Tenable Log Correlation Engine Web Query Client monitors the number of calls made and bandwidth used while communicating with the Salesforce and AWS CloudTrail APIs. The monitored data can be viewed in Tenable Security Center. Additionally, when you configure a Web Query Client policy, you may specify limits on the number of calls or the amount of bandwidth the Web Query Client will use over a period of time. This feature can be leveraged to reduce costs related to AWS, or respect the call limit imposed by a Salesforce subscription, among other potential uses. Warnings are generated when usage reaches thresholds of 50%, 75%, and 90% of the defined limit.

### <span id="page-19-0"></span>**Monitor Client Statistics**

All Tenable Log Correlation Engine clients monitor the hardware statistics of the host where the client is installed. The hardware statistics can be viewed via the Tenable Log Correlation Engine server interface and Tenable Security Center. These statistics can be used to evaluate the resource and network usage of the host while the Tenable Log Correlation Engine client is operating.

## <span id="page-20-0"></span>**How To**

This section describes how to perform the actions available in Tenable Log Correlation Engine Web Query Client.

You can configure the Web Query Client to query AWS [CloudTrail](#page-21-0), [Salesforce,](#page-27-0) and [Google](#page-32-0) Cloud [Platform](#page-32-0) in order to track and review events.

# <span id="page-21-0"></span>**How to Monitor Amazon Web Services (AWS)**

This section describes the steps necessary to query AWS with the Tenable Log Correlation Engine Web Query Client.

- 1. Complete the [prerequisite](#page-22-0) tasks in AWS.
- 2. [Configure](#page-23-0) the Web Query Client policy.
- 3. Review AWS events in Tenable [Security](#page-25-0) Center CV.

#### <span id="page-22-0"></span>**Prerequisite Tasks for Integration with AWS**

Before querying AWS with the Tenable Log Correlation Engine Web Query Client, you must perform the following tasks in AWS:

- 1. In the [AWS console,](http://docs.aws.amazon.com/awscloudtrail/latest/userguide/turn-on-cloudtrail-in-additional-accounts.html) enable CloudTrail.
- 2. [Create](http://docs.aws.amazon.com/IAM/latest/UserGuide/id_users_create.html) one or more IAM users.
	- Generate an access key for each user.
	- Download the user security credentials.
- 3. Attach the [AWSCloudTrailReadOnlyAccess](http://docs.aws.amazon.com/awscloudtrail/latest/userguide/grant-custom-permissions-for-cloudtrail-users.html) policy to each user, or the group that contains the users, [created](http://docs.aws.amazon.com/awscloudtrail/latest/userguide/grant-custom-permissions-for-cloudtrail-users.html) in step 2.
- 4. Configure a Web Query Client policy to query [CloudTrail.](#page-23-0)

### <span id="page-23-0"></span>**Configure the Web Query Client Policy for AWS**

Using the Client Policy [Builder](#page-42-0), you can create and modify policies for your Tenable Log Correlation Engine Web Query Client. The following steps are performed via the web interface on the Tenable Log Correlation Engine server that you configured your Tenable Log Correlation Engine Web Query Client to communicate with.

To configure the Web Query Client Policy for AWS:

1. Using the Client Policy Builder, create a policy for your Tenable Log [Correlation](#page-44-0) Engine Web Query [Client.](#page-44-0) This documentation includes a list of valid [configuration](#page-53-0) items for the client [policy](#page-53-0).

A Web Query Client policy for AWS requires you to add an AWS CloudTrail endpoint to the policy. You must provide the following:

• The User ID and secret key that was created when completing the [prerequisite](#page-22-0) tasks.

#### To add the endpoint:

a. In the **Basic** pane of the Client Policy Builder, click the **n** button in **a** Group **DD** to add a group.

The **Add a new endpoint group** window appears.

b. Click the **Add AWS CloudTrail endpoint** button.

A new AWS CloudTrail endpoint appears.

- c. In the **Endpoint name** box, enter a name that identifies the endpoint.
- d. Select the **Active** check box.
- e. In the **Query interval** box, enter the number of seconds between each query to the Salesforce API.
- f. In the **Region** box, enter the region defined in the AWS account.
- g. In the **Access Key ID** box, enter the Access Key ID for an IAM user.

h. In the **Secret Access Key** box, enter the IAM Secret Access Key that corresponds to the Access Key ID.

**Note:** You can add multiple endpoints to a single group. For example, one group could contain three AWS CloudTrail endpoints. Another group could contain a Salesforce endpoint, an AWS CloudTrail endpoint, and a Google Cloud endpoint.

2. Assign the policy to the Tenable Log [Correlation](#page-41-0) Engine Web Query Client.

#### <span id="page-25-0"></span>**Review AWS Events in Tenable Security Center**

To review AWS Events in Tenable Security Center:

1. Navigate to Tenable Security Center and log on with a user account that has permission to view logs for the organization.

A dashboard that corresponds to the user role appears.

2. In the top navigation bar, click **Analysis**, and then click the **Events** link.

The **Event Analysis** page appears, displaying the **Type Summary** section.

3. Click the **Type Summary** button, and then select **Normalized Event Summary**.

The **Normalized Event Summary** section appears.

4. In the upper-left corner of the page, click  $\gg$ .

The **Filters** pane appears.

- 5. Click the **Select Filters** button
- 6. In the **Add Filter** window, select **Normalized Event**.
- 7. Click the **Apply** button.
- 8. Click the **Normalized Event** box.
- 9. In the **Normalized Event** window, type *AWS-\**.
- 10. Click **OK**.
- 11. In the **Filters** pane, click the **Apply All** button.

In the **Normalized Event Summary** section, the list of events is filtered and displays only events that start with *AWS-*.

The AWS events available will be based on the monitored activity logged by AWS CloudTrail. For a list of specific events, you can click an AWS event type (e. g., AWS-Console\_Login) listed in the **Normalized Event Summary** section. You can also click the **Jump to Raw Syslog Events** link to directly view the log data.

12. At the top of the **Event Analysis** page, click the **Normalized Event Summary** button, and then select **Detailed Event Summary**.

The **Detailed Event Summary** section appears.

For a list of specific events, click an AWS event (e. g., ConsoleLogin) listed in the **Detailed Event Summary** section.

## <span id="page-27-0"></span>**How to Monitor Salesforce**

This section describes the steps necessary to query Salesforce with the Tenable Log Correlation Engine Web Query Client.

- 1. Complete the [prerequisite](#page-28-0) tasks in Salesforce.
- 2. [Configure](#page-29-0) the Web Query Client policy.
- 3. Review [Salesforce](#page-31-0) events in Tenable Security Center.

#### <span id="page-28-0"></span>**Prerequisite Tasks for Integration with Salesforce**

Before completing the procedures to integrate Tenable Log Correlation Engine with Salesforce, you must perform the following tasks in Salesforce:

- 1. Create a [connected](https://help.salesforce.com/apex/HTViewHelpDoc?id=connected_app_create.htm&language=en_US) app.
	- Give the app read permission for the LoginHistory and User objects.
	- Save the Consumer Secret and Consumer Key.
- 2. Relax IP [restrictions.](https://help.salesforce.com/apex/HTViewHelpDoc?id=connected_app_manage_edit.htm&language=en_US)

**Note:** This task is only necessary if you are unable to view Salesforce events in Tenable Security Center.

3. Configure a Web Query Client policy to query the [Salesforce](#page-29-0) REST API.

### <span id="page-29-0"></span>**Configure the Web Query Client Policy for Salesforce**

Using the Client Policy [Builder](#page-42-0), you can create and modify policies for your Tenable Log Correlation Engine Web Query Client. The following steps are performed via the web interface on the Tenable Log Correlation Engine server that you configured your Tenable Log Correlation Engine Web Query Client to communicate with.

To configure the Web Query Client Policy for Salesforce:

1. Using the Client Policy Builder, create a policy for your Tenable Log [Correlation](#page-44-0) Engine Web Query [Client.](#page-44-0) This documentation includes a list of valid [configuration](#page-53-0) items for the client [policy](#page-53-0).

A Web Query Client policy for Salesforce requires you to add a Salesforce endpoint to the policy. You must provide the following:

- The username, password, and security token of a Salesforce user account.
- The Consumer Secret and Consumer Key you obtained when you created a [connected](#page-28-0) [app.](#page-28-0)

#### To add the endpoint:

a. In the **Basic** pane of the Client Policy Builder, click the **n** button in **a** Group **DD** to add a group.

The **Add a new endpoint group** window appears.

b. Click the **Add Salesforce endpoint** button.

A new Salesforce endpoint appears.

- c. In the **Endpoint name** box, enter a name that identifies the endpoint.
- d. Select the **Active** check box.
- e. In the **Query interval** box, enter the number of seconds between each query to the Salesforce API.
- f. In the **Username** box, enter the username for the Salesforce account being queried.
- g. In the **Password** box, enter the password that corresponds to the username, along with that user's security token appended to the end of the password. For example, passwordsREvNGuKHvuIhLTrS.
- h. In the **Consumer Key** box, enter the Consumer Key for the connected app you created.
- i. In the **Consumer Secret** box, enter the Consumer Secret for the connected app you created.

**Note:** You can add multiple endpoints to a single group. For example, one group could contain three Salesforce endpoints. Another group could contain a Salesforce endpoint, an AWS CloudTrail endpoint, and a Google Cloud endpoint.

2. Assign the policy to the Tenable Log [Correlation](#page-41-0) Engine Web Query Client.

#### <span id="page-31-0"></span>**Review Salesforce Events in Tenable Security Center**

To review Salesforce Events in Tenable Security Center:

1. Navigate to Tenable Security Center and log on with a user account that has permission to view logs for the organization.

A dashboard that corresponds to the user role appears.

2. In the top navigation bar, click **Analysis**, and then click the **Events** link.

The **Event Analysis** page appears, displaying the **Type Summary** section.

3. Click the **Type Summary** button, and then select **Normalized Event Summary**.

The **Normalized Event Summary** section appears.

4. In the upper-left corner of the page, click  $\gg$ .

The **Filters** pane appears.

- 5. Click the **Select Filters** button, and then, in the **Add Filter** popout, select **Normalized Event**.
- 6. Click the **Apply** button.
- 7. Click the **Normalized Event** box, and then, in the **Normalized Event** text box, type *Salesforce- \**.
- 8. Click **OK**.
- 9. In the **Filters** pane, click the **Apply All** button.

In the **Normalized Event Summary** section, the list of events is filtered and displays only events that start with *Salesforce-*.

For Salesforce, the Web Query Client monitors login successes and failures, and the creation and modification of user accounts. For a list of specific events, click a Salesforce event type (e. g., Salesforce-Remote\_Access\_Login) listed in the **Normalized Event Summary** section. You can also click the **Jump to Raw Syslog Events** link to directly view the log data.

### <span id="page-32-0"></span>**How to Monitor GCP**

This section describes the steps necessary to query GCP with the Tenable Log Correlation Engine Web Query Client.

- 1. Complete the [prerequisite](#page-33-0) tasks in GCP.
- 2. [Configure](#page-35-0) the Web Query Client policy.
- 3. Review GCP events in Tenable [Security](#page-38-0) Center CV.

# <span id="page-33-0"></span>**Prerequisite Tasks for Integration with GCP**

Before completing the procedures to integrate Tenable Log Correlation Engine with GCP, you must perform the following tasks via the GCP [Console:](https://console.cloud.google.com/start)

- 1. Create a service account for Tenable Log [Correlation](https://cloud.google.com/iam/docs/creating-managing-service-accounts) Engine. When you create the service account:
	- <sup>l</sup> Select **Furnish a new private key**.
	- <sup>l</sup> For **Key type**, select **JSON**.

A .json file that contains the public/private key pair is downloaded. This key pair is required for the Web Query Client policy.

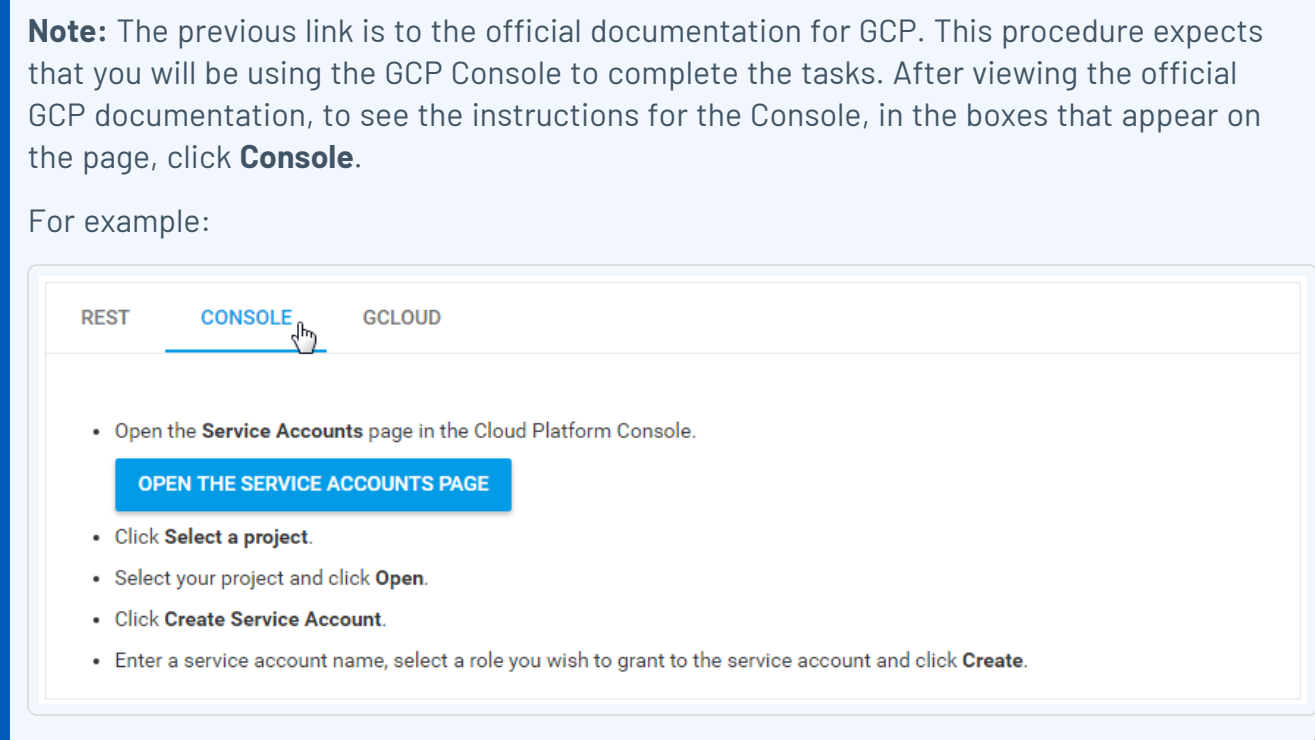

- 2. If you have not already, [complete](https://cloud.google.com/pubsub/quickstart-console#before-you-begin) the steps required to enable the Pub/Sub API. Then, [create](https://cloud.google.com/pubsub/quickstart-console#create_a_topic) a topic and add a [subscription.](https://cloud.google.com/pubsub/quickstart-console#create_a_topic)
	- **For Delivery Type**, select Pull.

Note the subscription name. The subscription name is required for the Web Query Client policy.

**Note:** The previous links are to the official documentation for the Pub/Sub service. It includes sections about publishing a message to a topic, pulling the message from a subscription, and cleaning up. For the purpose of this procedure, those sections can be ignored.

- 3. If you want to you want to obtain logs from one or more Google Compute Engine or Amazon EC2 VM instances, install the logging agent on those [instances.](https://cloud.google.com/logging/docs/agent/installation)
- 4. Configure [Stackdriver](https://cloud.google.com/logging/docs/export/configure_export) Logging to export one or more logs to the topic you created in step 2. Those logs will be processed by the Web Query Client.
- 5. [Configure](#page-35-0) a Web Query Client policy to pull logs from the Pub/Sub service.

### <span id="page-35-0"></span>**Configure the Web Query Client Policy for GCP**

Using the Client Policy [Builder](#page-42-0), you can create and modify policies for your Tenable Log Correlation Engine Web Query Client. The following steps are performed via the web interface on the Tenable Log Correlation Engine server that you configured your Tenable Log Correlation Engine Web Query Client to communicate with.

To configure the Web Query Client Policy for GCP:

1. Using the Client Policy Builder, create a policy for your Tenable Log [Correlation](#page-44-0) Engine Web Query [Client.](#page-44-0) This documentation includes a list of valid [configuration](#page-53-0) items for the client [policy](#page-53-0).

A Web Query Client policy for GCP (Google Cloud Platform) requires you to add a Google Cloud endpoint to the policy. You must provide the following:

- The service account key in the .json file that was [downloaded](#page-33-0) when completing the [prerequisite](#page-33-0) tasks.
- The subscription name for the Pub/Sub service topic.

#### To add the endpoint:

a. In the **Basic** pane of the Client Policy Builder, click the **n** button in **a** Group **DD** to add a group.

The **Add a new endpoint group** window appears.

b. Click the **Add Google Cloud endpoint** button.

A new Google Cloud endpoint appears.

- c. In the **Endpoint name** box, enter a name that identifies the endpoint.
- d. Select the **Active** check box.
- e. In the **Query interval** box, enter the number of seconds between each query to the Cloud Pub/Sub service.
- f. In the **JSON service account key** box, enter the entire service account key including the braces.

For example:

```
{
 "type": "service_account",
 "project_id": "blinkum-genovese-011599",
 "private_key_id": "d644c15c7332d29574f0f36ec31659db2e7cdad2",
 "private key": "-----BEGIN PRIVATE KEY-----
 \nPmxlQ6i3kz/sO7NtLX2lcRuUAzgHiET99UAlqLWGsF2Msqfb38rtvBfFOmTg+NOQH8BkX8Xbh-
 GPN1Ks4xDHxtgKbSvWlUg+Eit3rSp1NuWjSz7YqUuCSgsOwbbRQvXtNKvr2RllbFyyymMpakB6i-
 XT5UnfJqftZa5M6pWlMt2wikmkRQxlmpJTHPmaRr3fyhnYJqM/v\TJL4bjprvuYSqzMiXaWq0\F-
 o0ND28kB30dAhhao5NM6oykq8\OdYc6v534Y+eQfpkpOCN8qRyTTzyYLh0fKm2vEzO/O2n7+jm3-
 1h/zNlLqXf/87HsKE8TwGqw05xii21XlrL3\j8DKrNuYy9UClaxxND/r8ncgK6Cv\AYp1DJ1qLw-
 2aIndYZaN9iXyvVQ5GdpUazj0eHORbibfjMCwP1diOAlnmlXfYMk3hTjT2/+teZtOplDL/4OCzu-
 P\k3foR5\G5aTFKo2+w8N5wmtg5ehvDsmMmvfP2TPxIZia6BPD0uyKdESMOZOfsEgSNSFPoaIUq-
 /qV1IrA7Q2XwtGzWuqDcALJi7x65IxrIivXUrHv379AjgrXW6SnKEFLJ1LtHi9dGBElnI+h3mx+-
 \\z\v0X8d1vJed4tjOMNvWRaAhXhuNouAly7Xt3Eug9OCTX+di9esV7kF++heG/8yQLIQCyeBRM-
 fot4SnDvw7xJ0sKSOKv5MOi8t6HGLsggvFR5R6V6lx3BwqeljYJDNdOYInFYKcI3DUQ8aumNLOJ-
 fEi2st9pR2sH6xb7sKSF5odeSkOoAEPqDBoOrTrYdjMUx/uRTfZBRkhKH3zVGqwR8E4HWLYnuy5-
 vr/yEiJ/xjTS1SfVQ+mw2vVq3UdrGhPOyjEljvGAi6FAccIaJV4LkGrEKjYA6vO6n2Gswt4pR\F-
 Z6IQj9CU8D5rUnmuJ9VP3O2ivHWkXWIBZzUZjFI3TWRZWncZXhQ8ySki6cHW7ng06WsQeN2wfP0-
 UHHPCqkeQo1VOL+5e3POgb0izNCdy3a+ffk9XrMZo91MvyqdwPLOunI6cgcoTLlslDgwrbYvcjU-
 AcYG6iI6/CC5o5ws\5CNlIl/JgE1IQlI48815H+q/67GUaywyR2Sfd\c4nRcNRUMJNWjzzntjra-
 AhBy19NmKaEWKitgSFQIf1o9uatXo4s\OcPzL2ejY2bTF+1Sgo1yatsg5UWZjhb0dPabiAWKQJo-
 Zmilq7jKJ++o\ayooYOVR1kimXuhiX9RrlKLsRy0vL4KjnY3Rg2UTI5zoPyAdr4VFTsLuZ8\0WM-
 F8/BxcASBhPCu9f4YI9hL3Qnhf4sV2+cMDUR71uv7LXIzhsaz9TDDKRvqyEoRGVo1EiNjClCrF4-
 IPzDRwfRoAD7SegAKt5gLF+XkE5PWrVqYD9iTxj7tK\yyOR9nRRswgsz3MW78hVJXKcvSVh06m\-
 2S55MiSBp/Qm4U9Rjtnpy1SwNc8818A6DKQtUfM/R+rR\Nl9pmMo2yPBNRX+5F0KMKRsvYuDWuh-
 gvXmWIV19I8+Aif4kh9XUpJBQtrHrFD1wRDQ2HNV+vgklewhMOiHmSqTc5oZlNQmOH0+dgKwkkN-
 gc12yu/z5FSOxm\bl0b+fZ54KI3lJa45jJyq3+BMyN0pJ\nIWoSRqSIbyD/TlmGsfGzoQLTrUm1-
 SgLh2RKmaCogdBlsGg6hD2C8Uf\n-----END PRIVATE KEY-----\n",
 "client_email": "test-credential-service-acct@blinkum-genovese-
 011599.iam.gserviceaccount.com",
 "client_id": "404842616201342653591",
 "auth uri": "https://accounts.google.com/o/oauth2/auth",
 "token_uri": "https://accounts.google.com/o/oauth2/token",
```
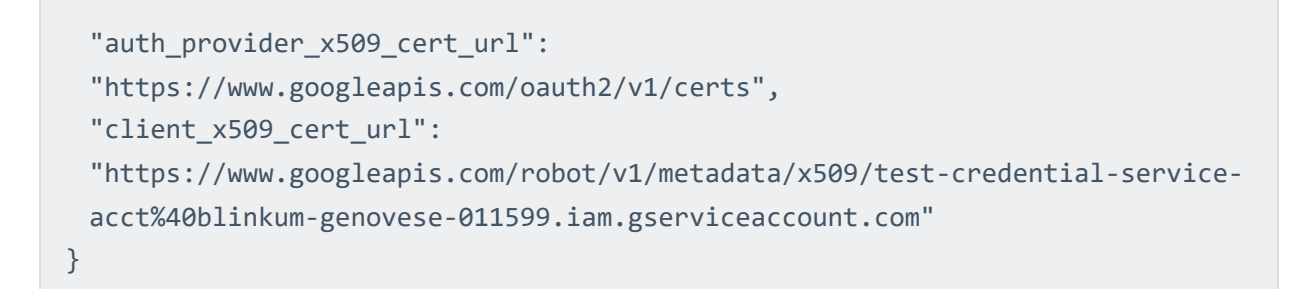

g. In the **Subscription** box, enter the subscription name. For example, projects/myproject-name/subscriptions/my-subscription-name.

**Note:** You can add multiple endpoints to a single group. For example, one group could contain three Google Cloud endpoints. Another group could contain a Salesforce endpoint, an AWS CloudTrail endpoint, and a Google Cloud endpoint.

2. Assign the policy to the Tenable Log [Correlation](#page-41-0) Engine Web Query Client.

#### <span id="page-38-0"></span>**Review GCP Events in Tenable Security Center**

To review GCP Events in Tenable Security Center:

1. Navigate to Tenable Security Center and log on with a user account that has permission to view logs for the organization.

A dashboard that corresponds to the user role appears.

2. In the top navigation bar, click **Analysis**, and then click the **Events** link.

The **Event Analysis** page appears, displaying the **Type Summary** section.

3. Click the **Type Summary** button, and then select **Normalized Event Summary**.

The **Normalized Event Summary** section appears.

4. In the upper-left corner of the page, click  $\gg$ .

The **Filters** pane appears.

- 5. Click the **Syslog Text** box, and then, in the **Syslog Text** text box, type *googleapis*.
- 6. Click **OK**.
- 7. In the **Filters** pane, click the **Apply All** button.

In the **Normalized Event Summary** section, the list of events is filtered and displays events that include *googleapis* in the text of the syslog.

The GCP events available will be based on the logs you specified when you [configured](#page-33-0) [Stackdriver](#page-33-0) Logging. You can click the **Jump to Raw Syslog Events** link to directly view the log data.

## <span id="page-39-0"></span>**Additional Resources**

This section contains the following additional resources:

- Authorize an Tenable Log [Correlation](#page-40-0) Engine Client
- Assign a Policy to an Tenable Log [Correlation](#page-41-0) Engine Client
- Client Policy [Builder](#page-42-0)
- Web Query Client Policy [Configuration](#page-53-0) Items
- **Correcting AWS [Configuration](#page-62-0) Issues**
- **[Correcting](#page-64-0) Network Time Protocol Issues**

### <span id="page-40-0"></span>**Authorize an Tenable Log Correlation Engine Client**

In order for an Tenable Log Correlation Engine client to communicate with a Tenable Log Correlation Engine server, it must first be authorized. Tenable Log Correlation Engine clients that have requested authorization appear in the client table.

**Note:** Client authorization is completed in the web-based Tenable Log Correlation Engine Interface on the Clients page.

To authorize a client to communicate with an Tenable Log Correlation Engine server:

- 1. Log in to Log Correlation Engine via the user interface.
- 2. In the top navigation bar, click **Clients**.

The **Clients** page appears, displaying the client table.

3. In the client table, in the rows corresponding to the Tenable Log Correlation Engine clients that you want to authorize, select the check boxes.

**Tip:** You can use filters or sort by the **Authorized** column to quickly find Tenable Log Correlation Engine clients that need to be authorized.

4. Above the client table, in the upper-left corner, click the **Actions** button, and then click **Authorize**.

The **Authorize** dialog box appears.

5. Review the list of Tenable Log Correlation Engine clients that will be authorized, and then click the **Authorize** button.

The Tenable Log Correlation Engine clients are authorized and will immediately send a heartbeat.

### <span id="page-41-0"></span>**Assign a Policy to an Tenable Log Correlation Engine Client**

In addition to using Tenable Security Center and the **Policies** page, you can assign policies to Tenable Log Correlation Engine clients via the **Clients** page.

To assign a policy to a client:

- 1. Log in to Log Correlation Engine via the user interface.
- 2. In the top navigation bar, click **Clients**.

The **Clients** page appears, displaying the client table.

3. In the client table, in the row corresponding to the Tenable Log Correlation Engine client that you want to assign a policy, select the check box.

**Note:** You can assign a policy to multiple Tenable Log Correlation Engine clients by selecting the corresponding check boxes. The selected Tenable Log Correlation Engine clients must be the same client type, and support the same operating system. The selected clients will be assigned the same policy.

4. Above the client table, in the upper-left corner, click the **Actions** button, and then click **Change Policy**.

The **Change policy** dialog box appears.

- 5. In the **Assign the following policy** list, select the policy that you want to assign to the Tenable Log Correlation Engine client.
- 6. Review the Tenable Log Correlation Engine client that will have a new policy, and then click the **Change policy** button.

The specified policy is assigned to the LCE client.

- 42 -

### <span id="page-42-0"></span>**Client Policy Builder**

The Client Policy Builder is a tool for creating and editing policies directly in the Tenable Log Correlation Engine interface. The Builder can be used to create a policy for any supported combination of Tenable Log Correlation Engine client and operating system, and will not allow invalid combinations, preventing you from inadvertently creating an invalid policy. Additionally, if upgrading from a previous version of Tenable Log Correlation Engine, the Builder can be used to modify any existing policies and will alert you if an existing policy that you modify is invalid.

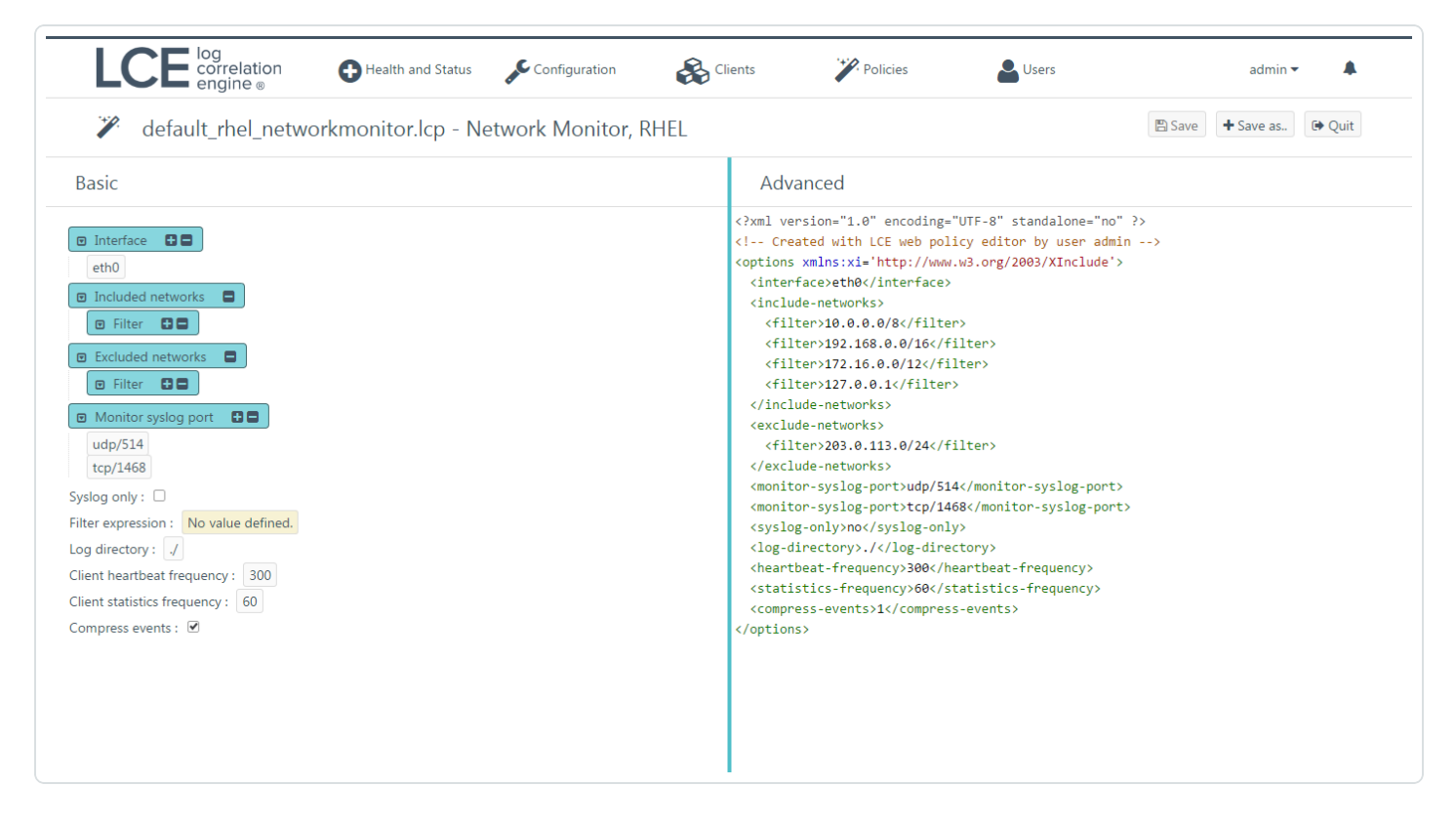

The Builder is divided into the title bar and the **Basic** and **Advanced** panes.

#### In the **Basic** pane:

You can add or remove configuration items and specify valid values for those items. All values that you enter for configuration items are validated. If an invalid value is entered, the Builder warns you and prevents the invalid policy from being saved. As you modify the configuration items in the **Basic** pane, the XML source code in the **Advanced** pane will be updated to reflect the new values. In the **Basic** pane, if a check box is empty, the value for that configuration item will be set to *false* in the **Advanced** pane.

#### In the **Advanced** pane:

You can modify the XML directly. As with the values in the **Basic** pane, all changes made to the XML are validated, including but not limited to values for the configuration items, element tags, and the file header. You are also alerted if you attempt to add configuration items that do not correspond to the policy type. When changes are made to values in the XML, the **Basic** pane is updated to reflect the new values.

**Note:** It is recommended that only advanced users utilize the **Advanced** pane.

Primarily, the Builder will be used to:

- [Create](#page-44-0) a Client Policy
- Edit an [Existing](#page-47-0) Client Policy
- Clone an [Existing](#page-50-0) Client Policy

#### <span id="page-44-0"></span>**Create a Client Policy with the Client Policy Builder**

To create a client policy with the client policy builder:

- 1. Log in to Log Correlation Engine via the user interface.
- 2. In the top navigation bar, click **Policies**.

The **Policies** page appears, displaying the policy table.

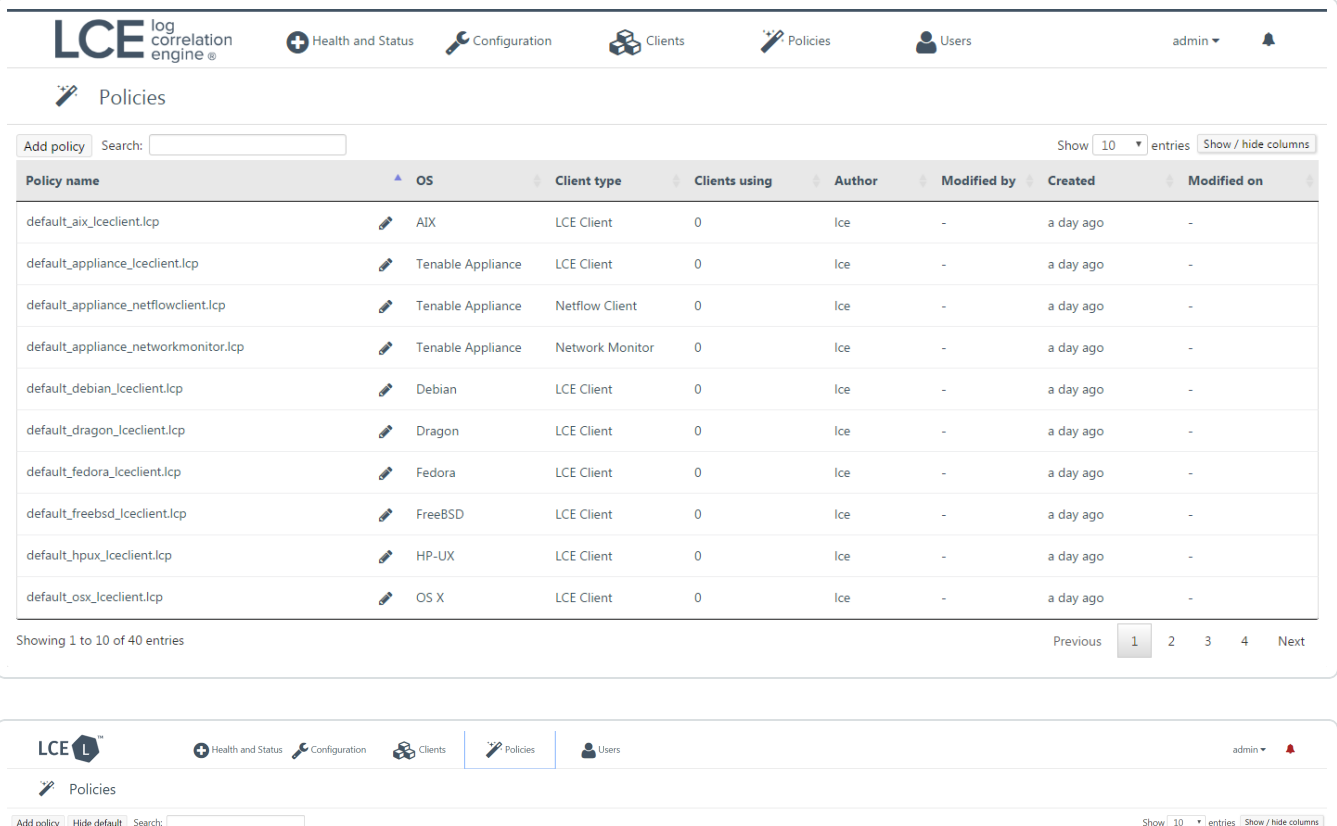

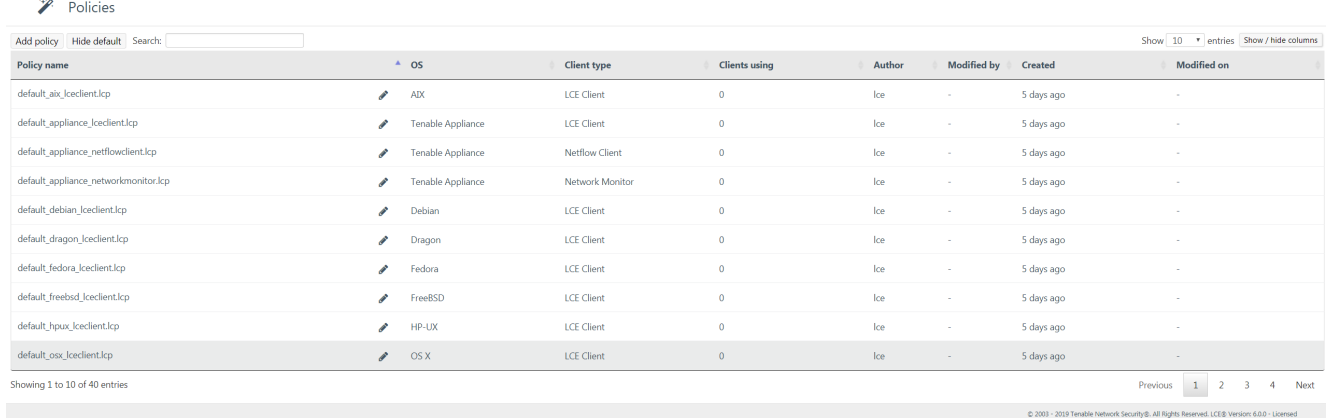

3. In the upper-left corner of the policy table, click the **Add policy** button.

The **Client Policy Builder** window appears, displaying the **Create** section.

4. In the **OS** list, select the operating system of the host for which you want to create a policy.

The **Client** list is filtered automatically to display only Tenable Log Correlation Engine clients that are supported on the select operating system. For example, if you select *Windows*, the **Client** list will be limited to just *Tenable Client*, the only supported Tenable Log Correlation Engine client for Windows.

5. In the **Client** list, select the client for which you want to create a policy, and then click the **Start Editing** button.

The Client Policy Builder appears. At the top of the Builder, the title bar displays the name of the default policy corresponding to the operating system and Tenable Log Correlation Engine client that you selected. A complete list of configuration items that are valid for the type of policy appear in the **Basic** pane. XML source code with corresponding values appears in the **Advanced** pane.

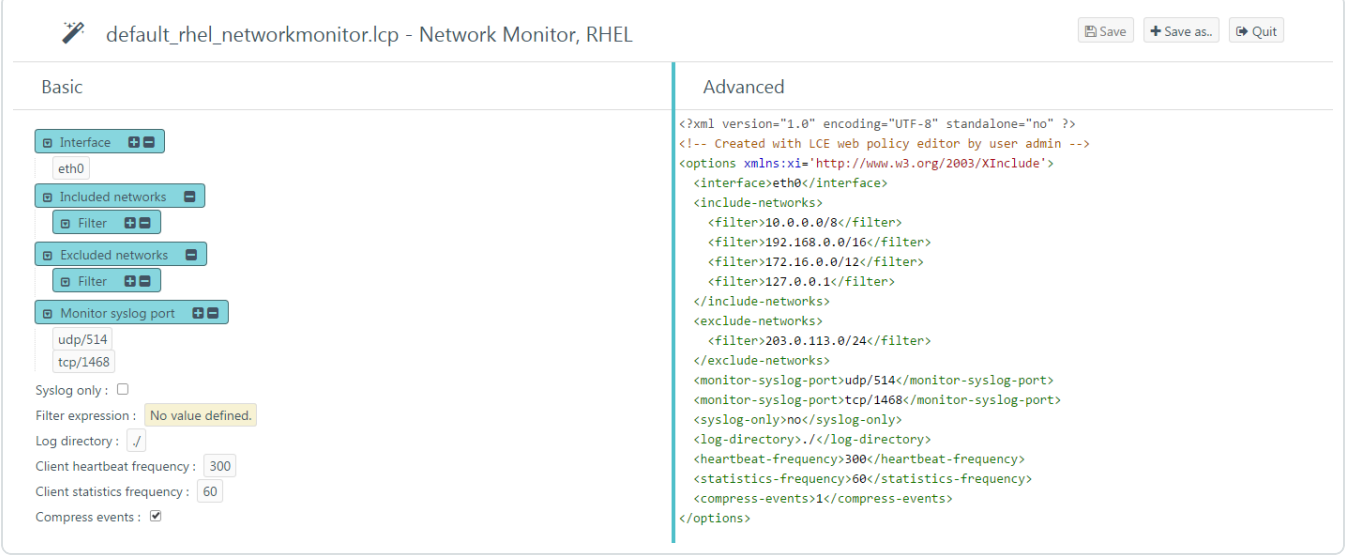

**Note:** The list of configuration items in the **Basic** pane includes items that do not yet have a configured value. If the configuration item normally accepts a value, *No value defined* will be displayed. In the case of a group, that group will not contain any items.

6. Using the **Basic** or **Advanced** panes, modify values for each configuration item.

**Tip:** In the **Basic** pane, to modify a configuration item that uses a list of values (e. g.,  $\Box$  included networks  $\Box$   $\Box$  click  $\Box$  to add items and  $\Box$  to remove items from the list. Additionally, to expand and collapse the lists, click  $\Box$  and  $\Box$ , respectively. If configuration items are visible in the **Advanced** pane but not in the **Basic** pane, it is likely that the parent configuration item is currently collapsed.

As you configure the policy, the Builder will validate the configuration items, and alert you if any invalid configuration is found.

7. Click the **Save as** button.

The **Save file as** dialog box appears.

8. In the **Filename** box, type a name for the policy. A valid file name cannot include the phrase *default* or *TNS* as a prefix, and cannot include spaces or underscores. Do not include a file extension. The operating system, client, and file extension will be appended to the name when the policy is saved.

For example, if you are saving a policy for the Tenable Log Correlation Engine Tenable Network Monitor that supports Red Hat Enterprise Linux, and you type *corpnet* as the name, the policy will be saved with the following complete name: *corpnet\_rhel\_networkmonitor.lcp*.

**Note:** The policy name can be a maximum of 50 characters.

9. Click **OK**.

Log Correlation Engine saves your configuration.

A notification appears, confirming that the policy was saved successfully. The **Save** button is enabled. You can continue to modify the policy and save those changes.

10. At the top of the Builder, in the title bar, click the **Quit** button.

The **Policies** page appears, displaying a list of default and existing policies.

#### <span id="page-47-0"></span>**Edit a Client Policy with the Client Policy Builder**

To edit a client policy with the client policy builder:

- 1. Log in to Log Correlation Engine via the user interface.
- 2. In the top navigation bar, click **Policies**.

The **Policies** page appears, displaying the policy table.

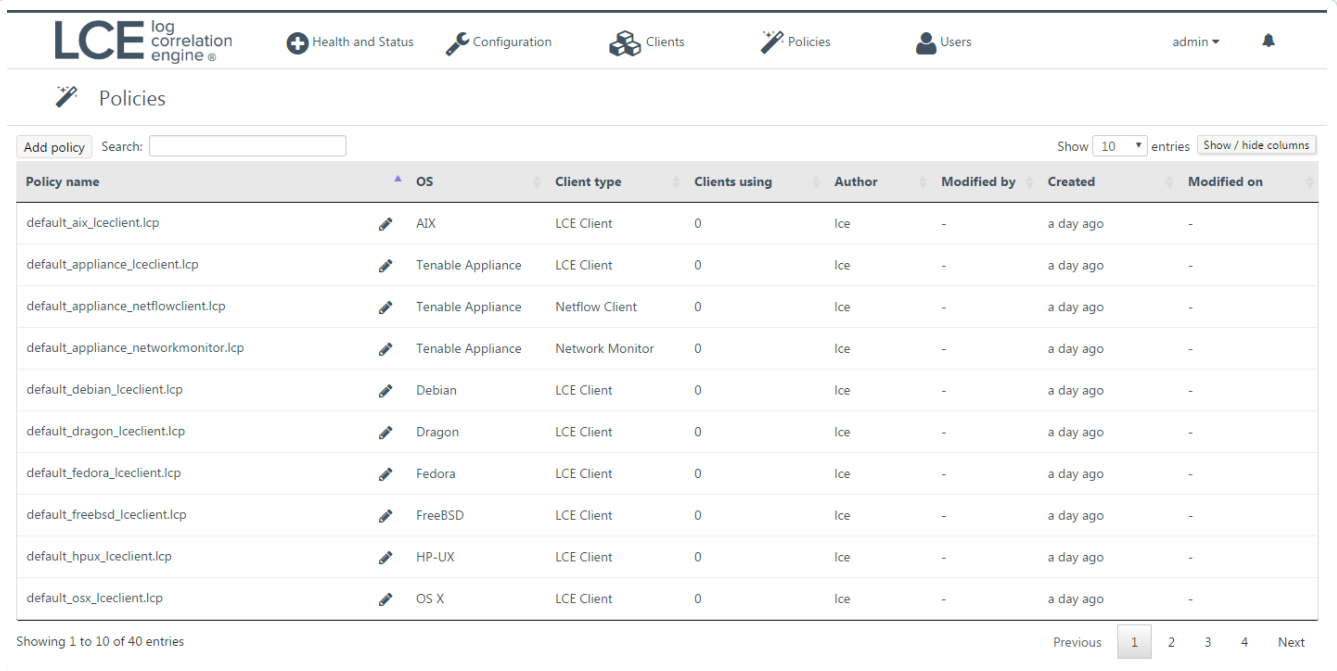

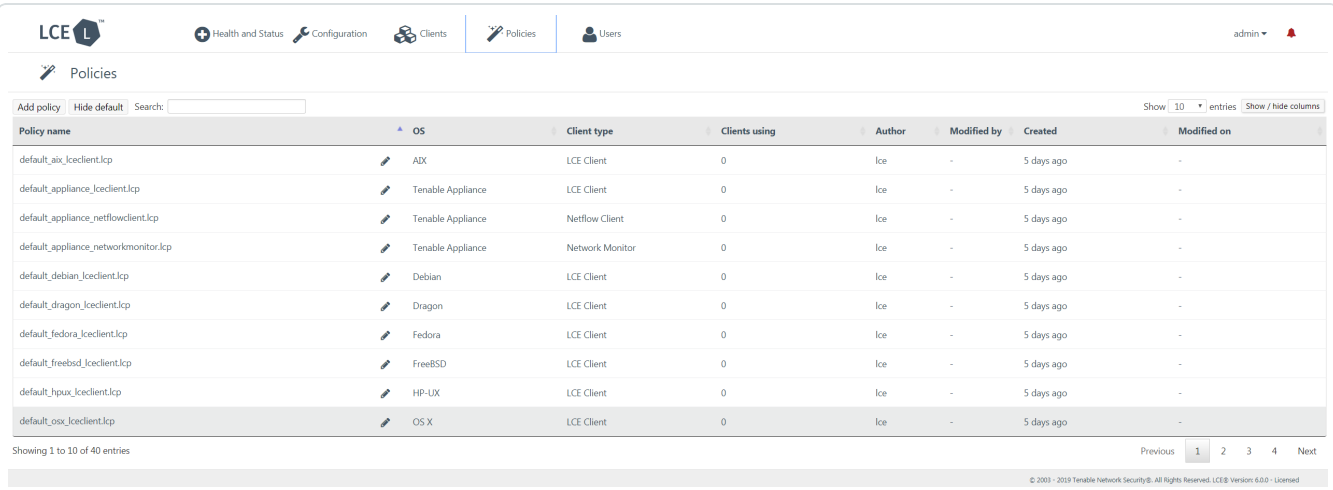

3. In the row corresponding to the policy you want to edit, in the **Actions** column, click the **Edit** button.

The Client Policy Builder appears. At the top of the Builder, the title bar displays the name of the policy that you selected. A complete list of configuration items that are valid for the type of policy appear in the **Basic** pane. XML source code with corresponding values appears in the **Advanced** pane.

**Caution:** If comments are present in an existing policy, those comments will be removed. Comments will not be saved with the policy.

4. Using the **Basic** or **Advanced** panes, modify values for each configuration item.

**Tip:** In the **Basic** pane, to modify a configuration item that uses a list of values (e. g.,  $\boxed{\bullet}$  Included networks  $\boxed{\bullet}$   $\boxed{\bullet}$  ), click  $\boxed{\bullet}$  to add items and  $\boxed{\bullet}$  to remove items from the list. Additionally, to expand and collapse the lists, click  $\blacksquare$  and  $\blacksquare$ , respectively. If configuration items are visible in the **Advanced** pane, but not in the **Basic** pane, it is likely that the parent configuration item is currently collapsed.

As you configure the policy, the Builder will validate the configuration items, and alert you if any invalid configuration is found.

5. If you want to keep the existing file name, click the **Save** button, and then proceed to step 7 of this procedure. Otherwise, click the **Save as** button.

The **Save file as** dialog box appears.

6. In the **Filename** box, type a name for the policy. Do not include a file extension. The operating system, client, and file extension will be appended to the name when the policy is saved.

For example, if you are saving a policy for the Tenable Log Correlation Engine Tenable Network Monitor that supports Red Hat Enterprise Linux, and you type *corpnet* as the name, the policy will be saved with the following complete name: *corpnet\_rhel\_networkmonitor.lcp*.

7. Click **OK**.

Log Correlation Engine saves your configuration.

A notification appears, confirming that the policy was saved successfully.

8. At the top of the Builder, in the title bar, click the **Quit** button.

The **Policies** page appears, displaying a list of default and existing policies. To confirm that the policy you modified was saved, in the upper-right corner of the list of policies, in the **Search** box, type the name of the policy you created, and then check the value in the **Last modified on** column.

#### <span id="page-50-0"></span>**Clone a Client Policy with the Client Policy Builder**

To clone a client policy with the client policy builder:

- 1. Log in to Log Correlation Engine via the user interface.
- 2. In the top navigation bar, click **Policies**.

The **Policies** page appears, displaying the policy table.

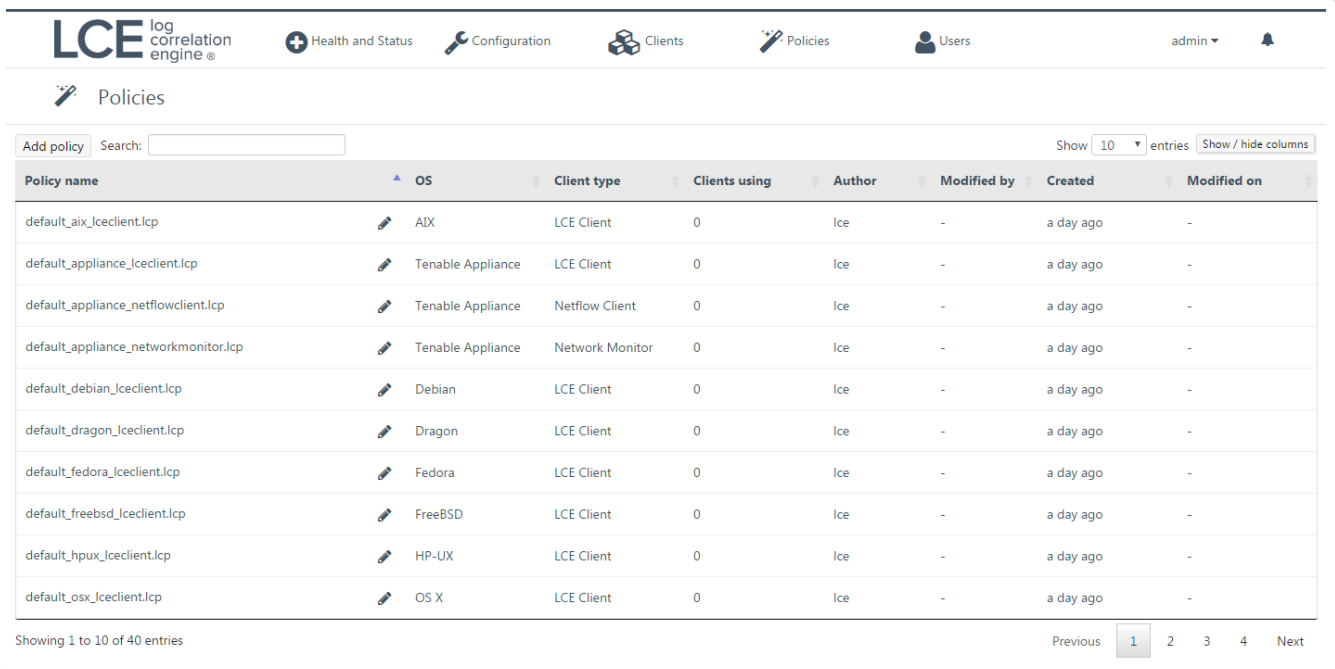

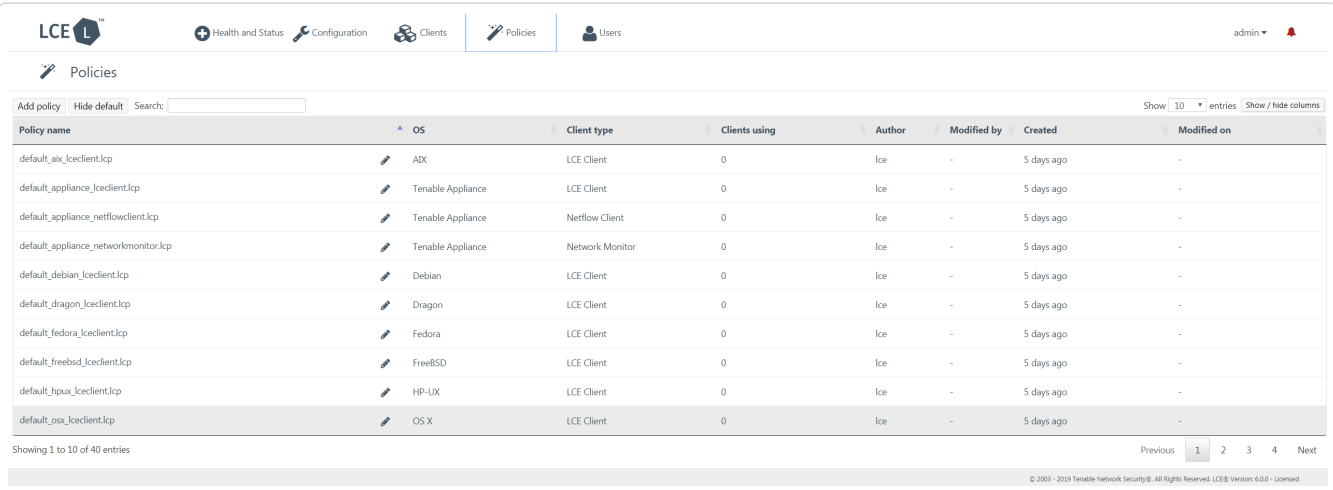

3. In the row corresponding to the policy you want to clone, in the **Actions** column, click the **Clone** button.

 $-0r-$ 

a. In the upper-left corner of the policy table, click the **Add policy** button.

The **Client Policy Builder** window appears, displaying the **Create** section.

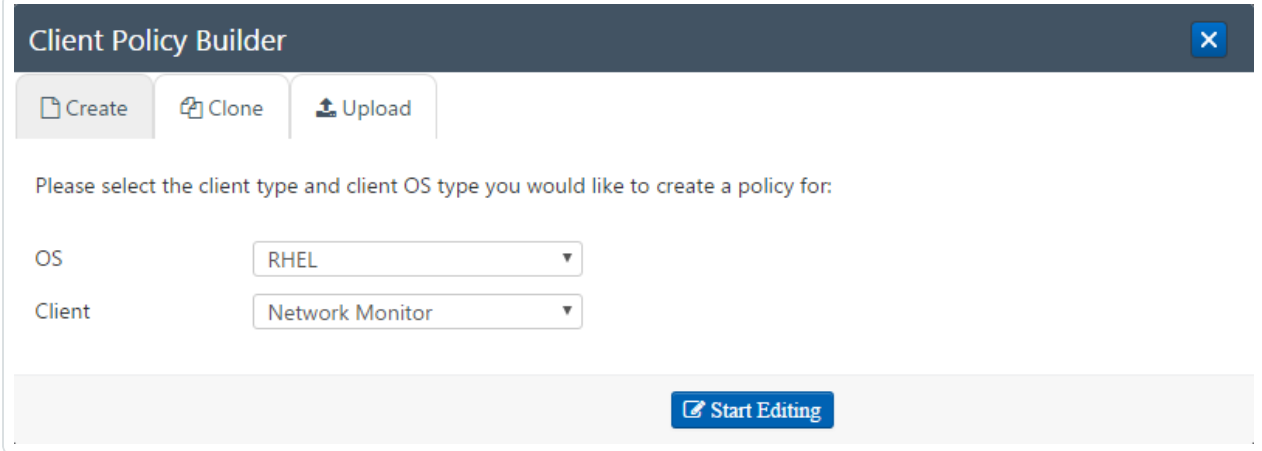

b. Click the **Clone** tab.

The **Clone** section appears.

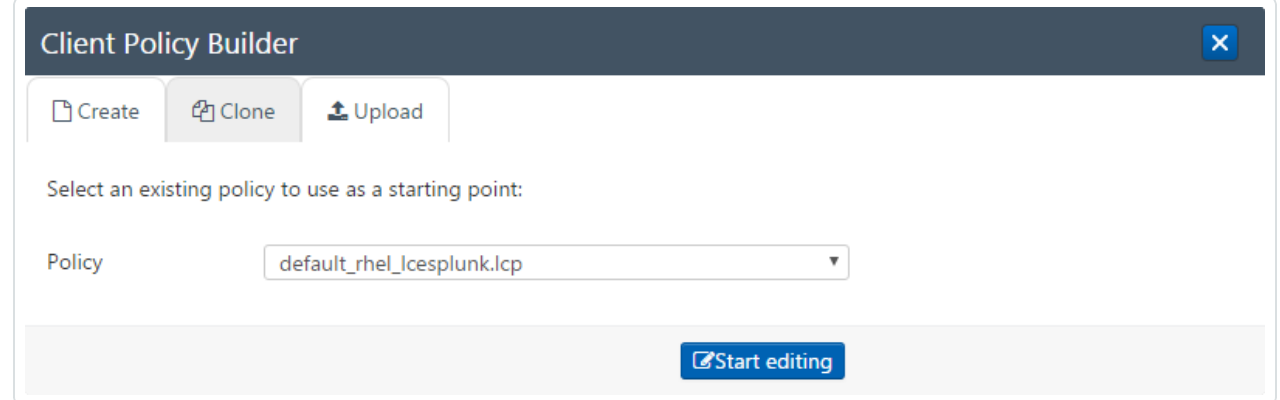

c. In the **Policy** list, select the policy that you want to clone, and then click the **Start Editing** button.

The Client Policy Builder appears. At the top of the Builder, the title bar displays the name of the policy that you selected. A complete list of configuration items that are valid for the type of policy appear in the **Basic** pane. XML source code with corresponding values appears in the **Advanced** pane.

4. Using the **Basic** or **Advanced** panes, modify values for each configuration item.

**Tip:** In the **Basic** pane, to modify a configuration item that uses a list of values (e. g.,  $\boxed{\bullet}$  Included networks  $\boxed{\bullet}$   $\boxed{\bullet}$ , click  $\boxed{\bullet}$  to add items and  $\boxed{\bullet}$  to remove items from the list. Additionally, to expand and collapse the lists, click  $\blacksquare$  and  $\blacksquare$ , respectively. If configuration items are visible in the **Advanced** pane, but not in the **Basic** pane, it is likely that the parent configuration item is currently collapsed.

As you configure the policy, the Builder will validate the configuration items and alert you if any invalid configuration is found.

5. Click the **Save as** button.

The **Save file as** dialog box appears.

6. In the **Filename** box, type a name for the policy. Do not include a file extension. The operating system, client, and file extension will be appended to the name when the policy is saved.

For example, if you are saving a policy for the Tenable Log Correlation Engine Tenable Network Monitor that supports Red Hat Enterprise Linux, and you type *corpnet* as the name, the policy will be saved with the following complete name: *corpnet\_rhel\_networkmonitor.lcp*.

7. Click **OK**.

Log Correlation Engine saves your configuration.

A notification appears, confirming that the policy was saved successfully. The **Save** button is enabled. You can continue to modify the policy and save those changes.

8. At the top of the Builder, in the title bar, click the **Quit** button.

The **Policies** page appears, displaying a list of default and existing policies.

### <span id="page-53-0"></span>**Web Query Client Policy Configuration Items**

The interaction of the Web Query Client with AWS, Salesforce, and GCP is configured by modifying a Web Query Client policy via the Client Policy Builder. The policy is separated into configurable items, represented in the **Advanced** pane of the Client Policy Builder by XML elements of the same name. Certain parameters are common to all Tenable Log Correlation Engine clients and are generally the parameters listed first in a policy.

The usage and application parameters that follow the common client parameters vary based on the client. In the case of the Web Query Client policy, parameters are provided that allow you to limit the bandwidth the Web Query Client will use, as well as specify the credentials required for connecting to AWS, Salesforce, and GCP.

This section includes:

- **Example: [default\\_rhel\\_web](#page-53-1)** Policy
- **Common Client [Parameters](#page-55-0)**
- [Usage-Limit](#page-56-0) Parameters
- CloudTrail [Parameters](#page-57-0)
- Salesforce [Parameters](#page-59-0)
- GCP [Parameters](#page-60-0)

#### <span id="page-53-1"></span>Example: **default\_rhel\_web** Policy

The following is an example of the contents of a Web Query Client policy file.

```
<?xml version="1.0" encoding="UTF-8" standalone="no" ?>
<options xmlns:xi="http://www.w3.org/2003/XInclude">
        <log-directory>/opt/lce_webquery/logs</log-directory>
        <debug-level>INFO</debug-level>
        <!--<local-ip-net>192.0.2.0/24</local-ip-net>-->
        <!-- client-debug / -->
        <heartbeat-period>300</heartbeat-period>
        <statistics-period>60</statistics-period>
```

```
    <compress-events>1</compress-events>
    <group>
    </group>
    <!-- Group Setup Example
    <group>
              <name>ByteRestrictedGroup</name>
              <usage-limit>
                       <type>BYTES</type>
                        <value>35M</value>
                        <time>MONTH</time>
                        <start-day>5</start-day>
              </usage-limit>
              <cloudtrail>
                        <name>CloudTrail1</name>
                        <active>yes</active>
                        <query-interval-seconds>600</query-interval-seconds>
                        <region>us-east-1</region>
                        <id>AWSId</id>
                        <key>MySecretKey</key>
              </cloudtrail>
    </group>
    <group>
              <name>CallRestrictedGroup</name>
              <usage-limit>
                       <type>CALLS</type>
                        <value>10000</value>
                        <time>DAY</time>
              </usage-limit>
              <salesforce>
                        <name>Salesforce_1</name>
                        <active>no</active>
                        <query-interval-seconds>300</query-interval-seconds>
                        <username>MyUsername</username>
                        <password>MyPassword</password>
                        <consumer-key>MyKey</consumer-key>
                        <consumer-secret>MySecret</consumer-secret>
              </salesforce>
              <salesforce>
```

```
            <name>Salesforce_2</name>
                            <active>yes</active>
                            <query-interval-seconds>450</query-interval-seconds>
                            <username>MyUsername</username>
                            <password>MyPassword</password>
                            <consumer-key>MyKey</consumer-key>
                            <consumer-secret>MySecret</consumer-secret>
                   </salesforce>
         </group>
         -->
</options>
```
#### <span id="page-55-0"></span>Common Configuration Items

The following table lists the policy configuration items in the order they appear in the default Web Query Client policy. These parameters are defined when configuring the Web Query Client policy for AWS, Salesforce, and [GCP.](#page-35-0)

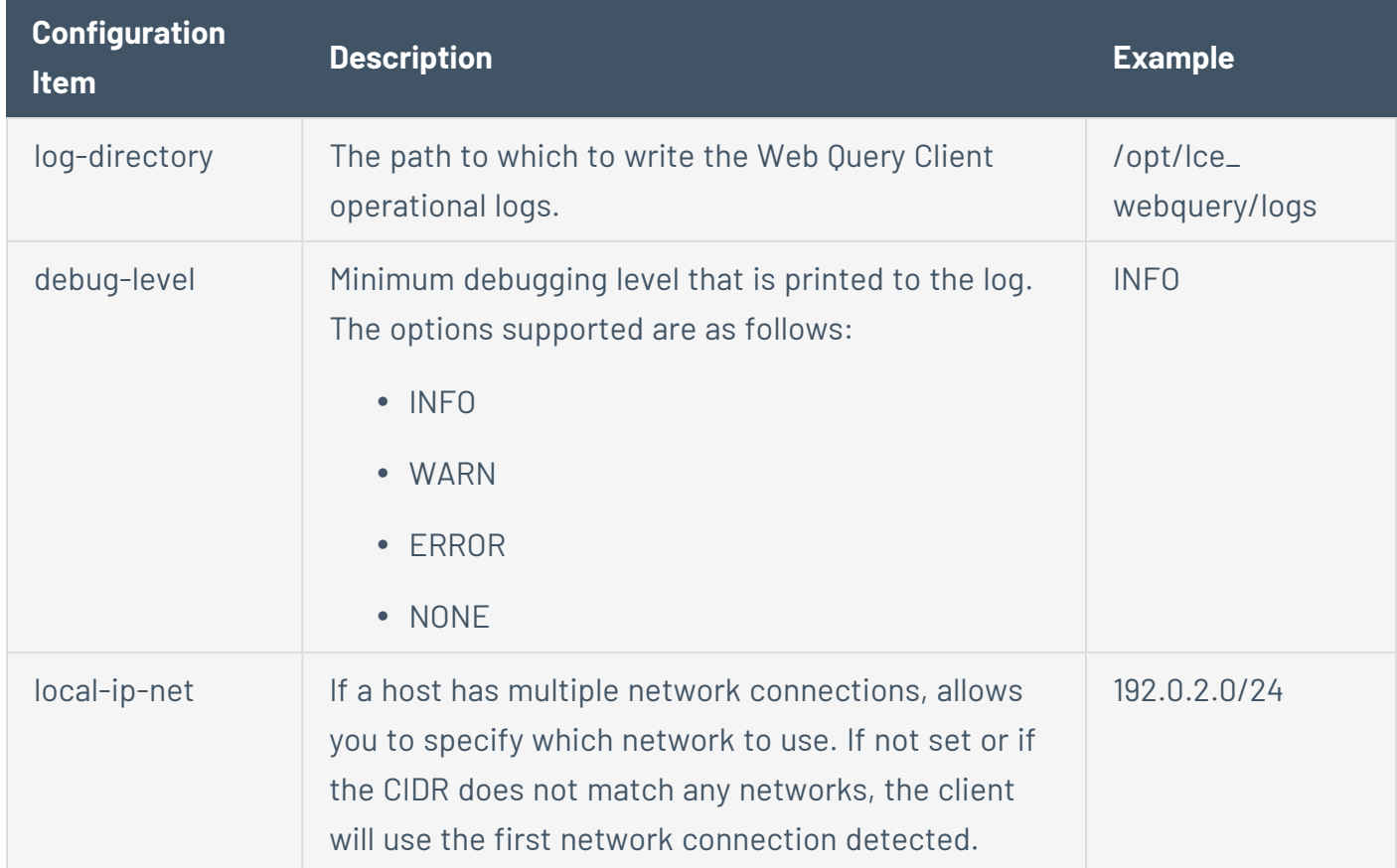

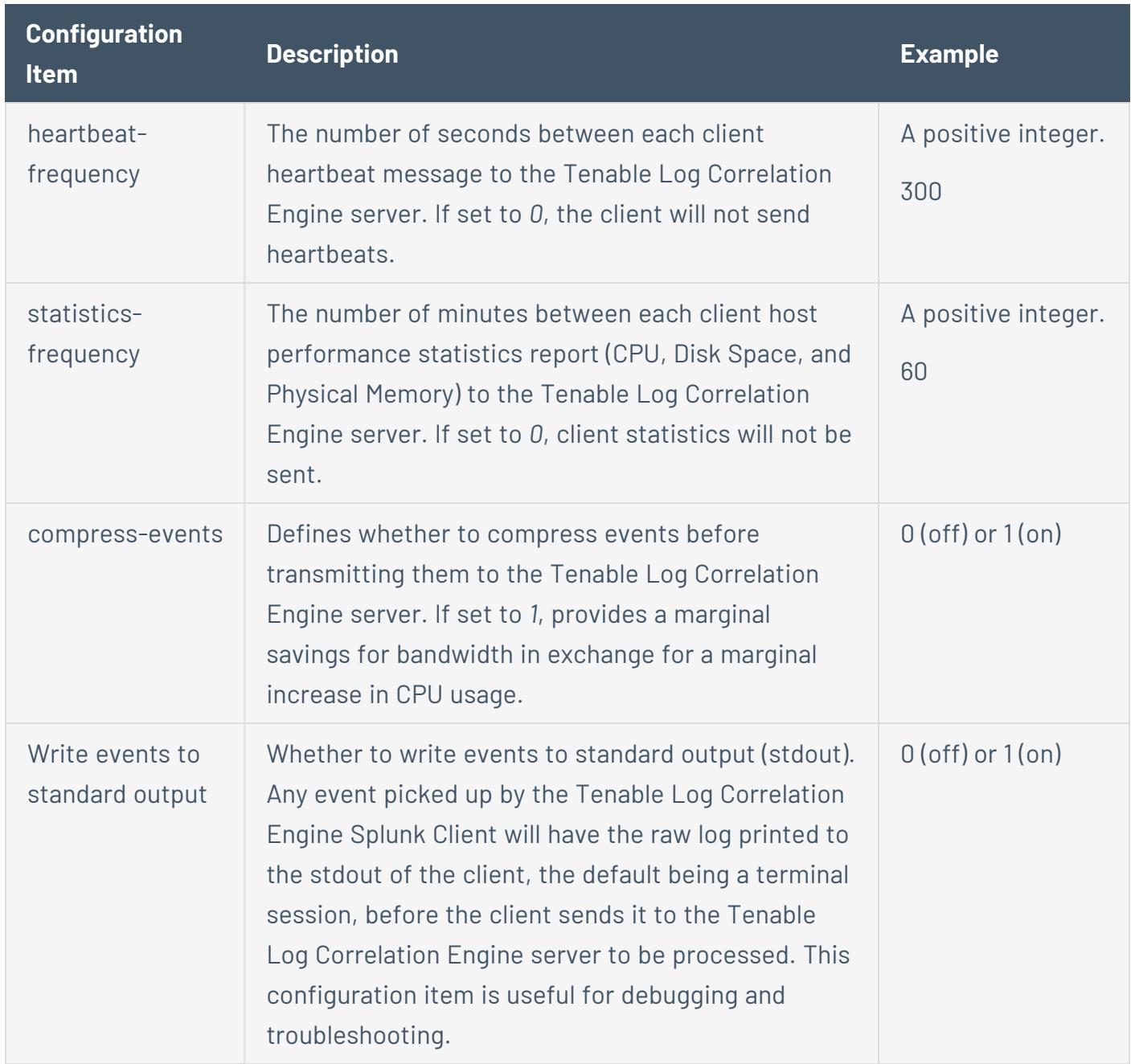

#### <span id="page-56-0"></span>Usage-Limit Configuration Items

The configuration of the usage-limit items is usually based on the API being queried. The AWS CloudTrail API measures the amount of bandwidth utilized by the queries made to the API. The Salesforce API measures the number of calls. Because CloudTrail and Salesforce monitor usage differently, generally groups will be limited by bytes or calls based on the API. However, the Web Query Client can be configured to support many use cases, such as limiting usage of the Salesforce API by bytes. The usage limit parameters are in place to help control excess bandwidth charges, and respect call limitations that are applied by the API vendor.

The following table lists the usage-limit parameters in the order they appear in the Client Policy Builder. These parameters are defined when configuring a Web Query Client policy for [AWS,](#page-23-0) [Salesforce](#page-29-0), or [GCP](#page-35-0).

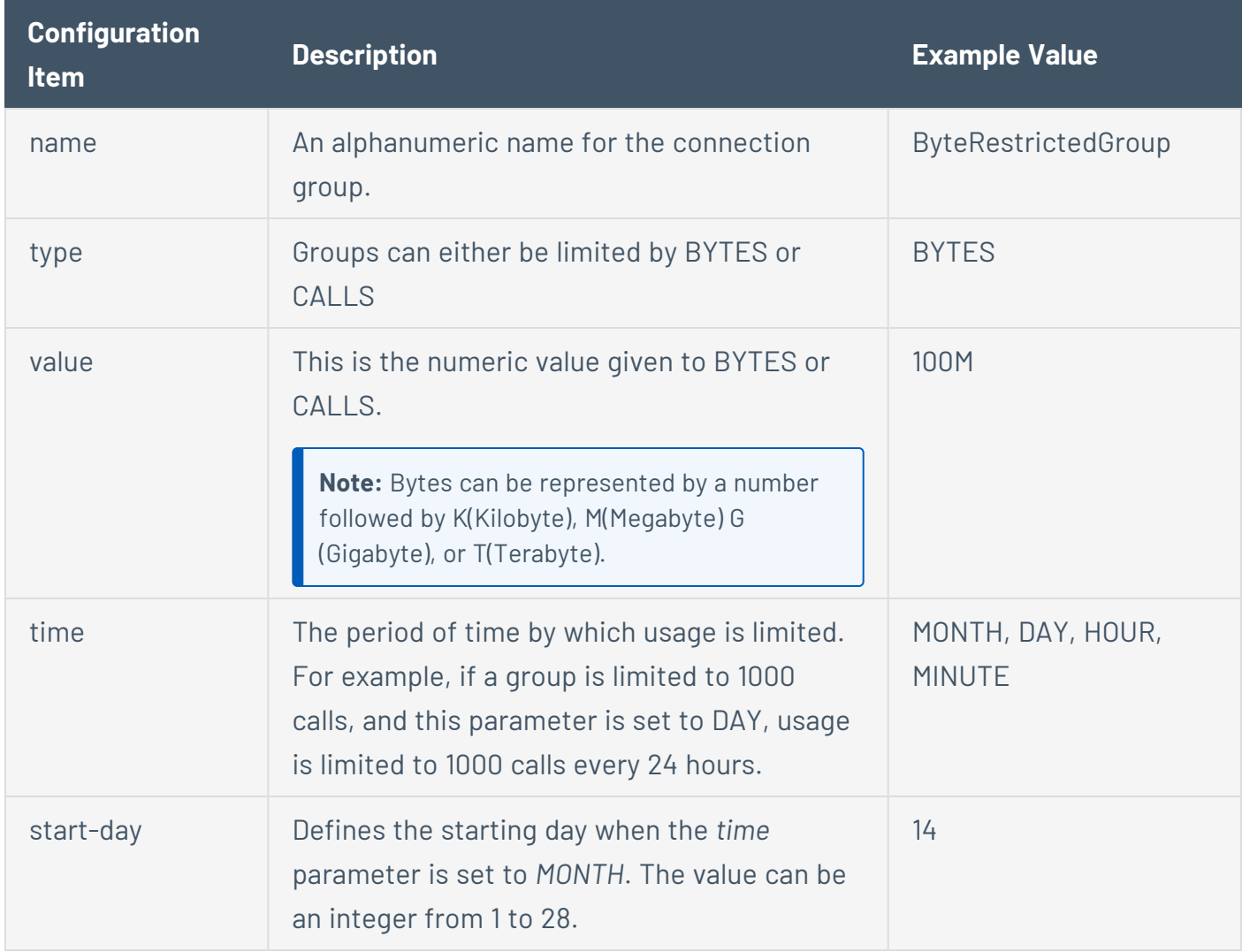

#### <span id="page-57-0"></span>CloudTrail Parameters

The following table lists the CloudTrail parameters in the order they appear in the Client Policy Builder. These parameters are defined when configuring a Web Query Client policy for [AWS.](#page-23-0)

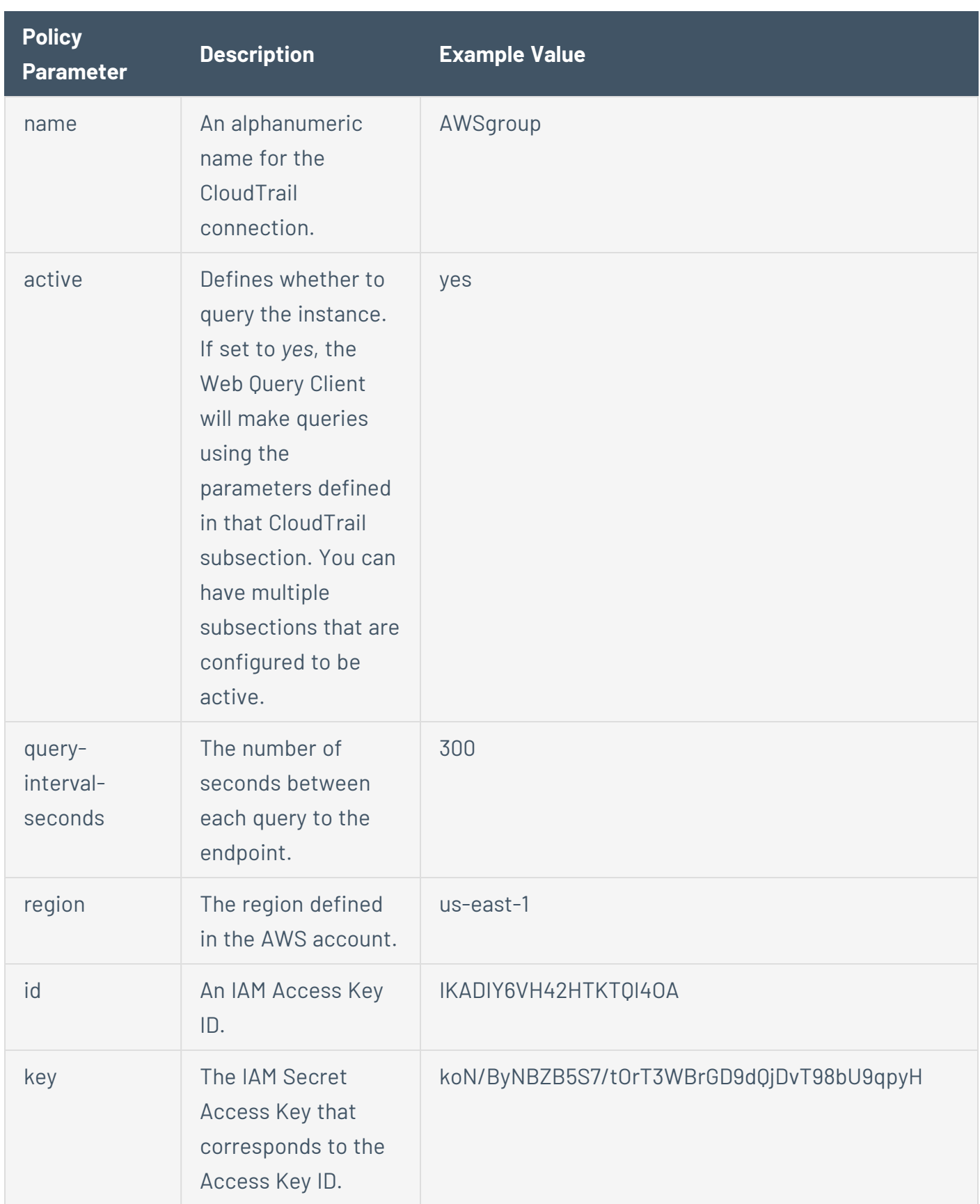

#### <span id="page-59-0"></span>Salesforce Parameters

The following table lists the Salesforce parameters in the order they appear in the Client Policy Builder. These parameters are defined when configuring a Web Query Client policy for [Salesforce.](#page-29-0)

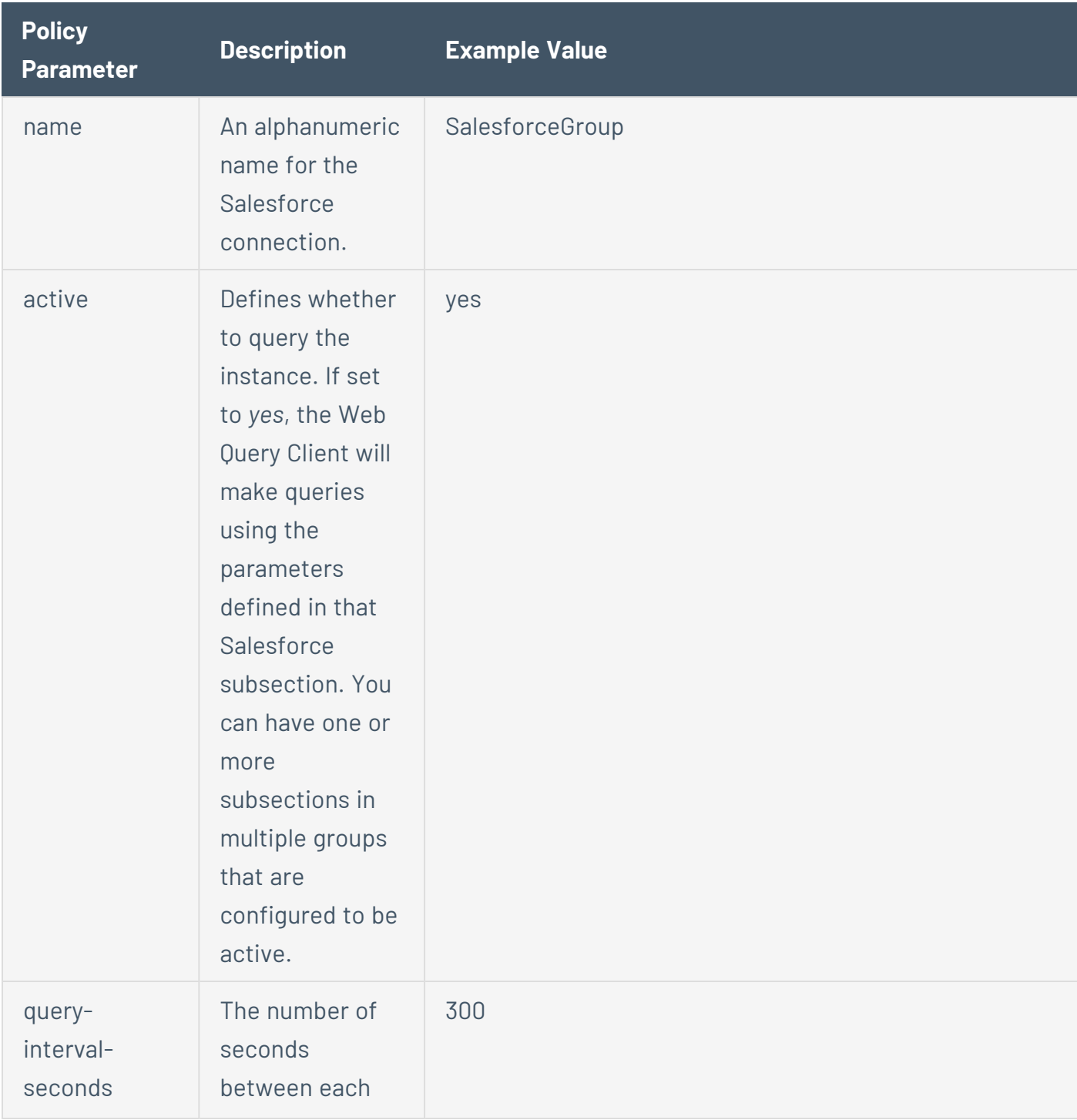

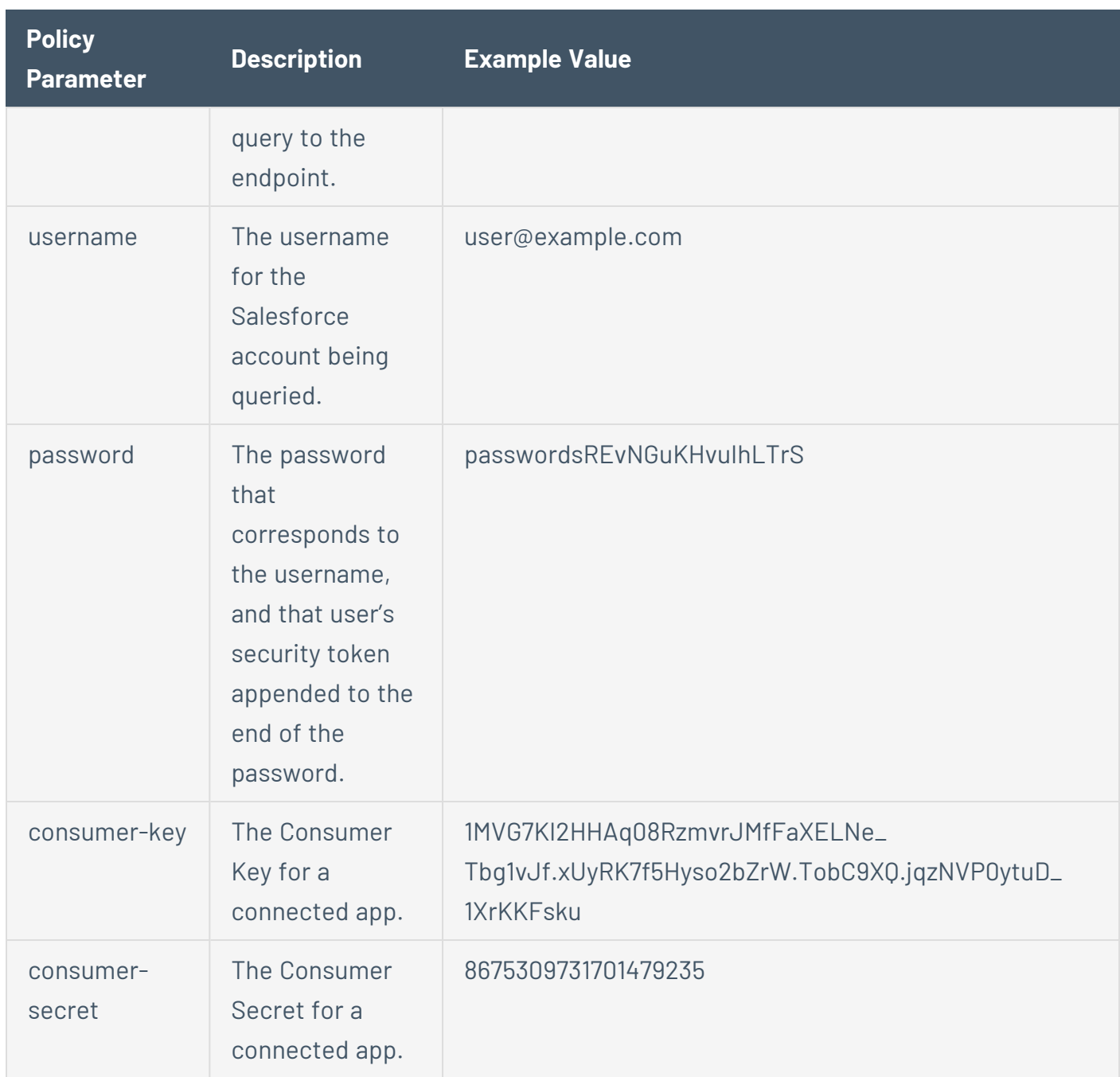

#### <span id="page-60-0"></span>GCP Parameters

The following table lists the GCP parameters in the order they appear in the Client Policy Builder. These parameters are defined when configuring a Web Query Client policy for [GCP](#page-35-0).

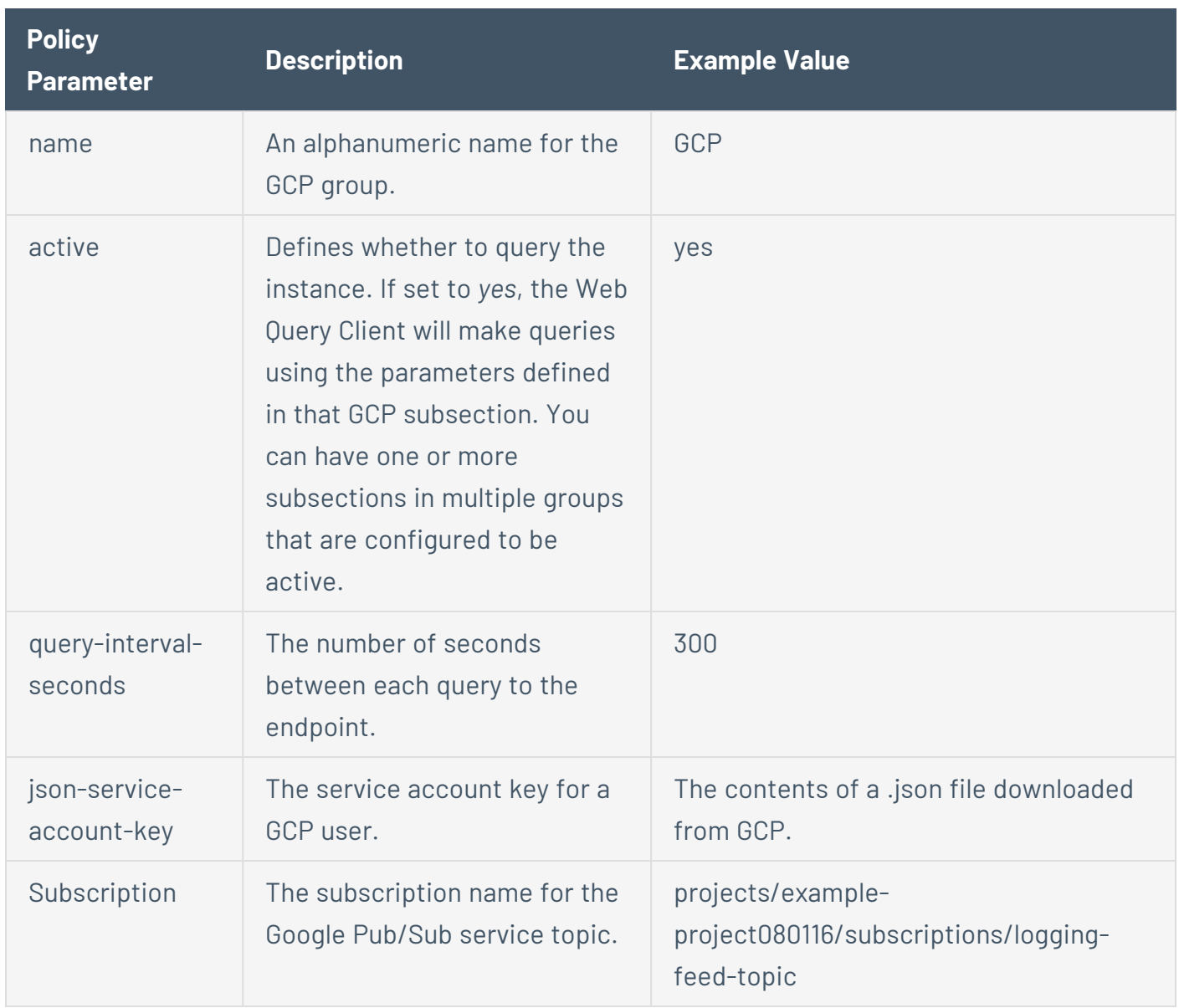

#### <span id="page-62-0"></span>**Correcting AWS Configuration Issues**

The AWS command line interface (CLI) can be installed to troubleshoot AWS connection and configuration issues. Information about installation of AWS CLI can be found [here.](http://docs.aws.amazon.com/cli/latest/userguide/installing.html)

To correct AWS configuration issues:

1. The first command will configure the AWS CLI. If it was previously ran the AWS Access Key ID, AWS Secret Access Key, and region name will already be populated. This information is also found in the policy file. An example of the output from this command is shown below.

```
C:\>aws configure
AWSAccess Key ID [****************JSQJ]:
AWS SecretAccess Key [****************yaGQ]:
Default region name [us-west-2]:
Default output format [None]:
```
2. The second command will describe trails that are available if the configuration criterion was entered correctly in the previous step. It will also provide the names of the trails that are available to be queried. An example of the output from this command is shown below.

```
C:\>aws cloudtrail describe-trails
{
    "trailList": [
        {
            "IncludeGlobalServiceEvents": true,
            "Name": "test_trail",
            "TrailARN": "arn:aws:cloudtrail:us-west-2:920172477660:trail/test_tr
ail",
            "LogFileValidationEnabled": false,
            "S3BucketName": "client-api-test-bucket",
            "CloudWatchLogsRoleArn": "arn:aws:iam::920172477660:role/CloudTrail_
CloudWatchLogs_Role",
            "CloudWatchLogsLogGroupArn": "arn:aws:logs:us-west-2:920172477660:lo
g-group:CloudTrail/DefaultLogGroup:*"
        }
    ]
}
```
3. Using the name of the trail you can query the trails status. From the output, you can tell if the trail is logging and the start and stop logging time in Epoch time of the trail. An example of the output from this command is shown below.

```
C:\>aws cloudtrail get-trail-status --name test_trail {
    "LatestNotificationAttemptSucceeded": "",
    "LatestDeliveryAttemptTime": "2015-11-02T05:04:50Z",
    "LatestDeliveryTime": 1446440690.306,
    "TimeLoggingStarted": "2015-10-26T21:43:08Z",
    "LatestDeliveryAttemptSucceeded": "2015-11-02T05:04:50Z",
    "IsLogging": true,
    "LatestCloudWatchLogsDeliveryTime": 1446243728.775,
    "StartLoggingTime": 1445895788.299,
    "StopLoggingTime": 1444418827.475,
    "LatestNotificationAttemptTime": "",
    "TimeLoggingStopped": "2015-10-09T19:27:07Z"
}
```
#### <span id="page-64-0"></span>**Correcting Network Time Protocol Issues**

If you are not receiving any AWS events, and the message below is found in the logs Network Time Protocol (NTP), it should be checked to ensure it is configured correctly.

```
Oct 28, 15 14:38:26.898556 (endpoint_0) INFO (webquery_
endpoint.cpp:168,sendHealthStatus) - LCE Web Client Status: Alert: Endpoint
Demo/CloudTrail-test-Cloud: CloudTrail query signature was invalid, and no further
queries will be submitted.  Check your system clock and timezone.  To resume querying,
update the system clock or restart the client.
```
To correct Network Time Protocol issues:

1. Running the clock or date command will show the current time of the server.

```
# clock
Wed 04 Nov 2015 04:33:29 PM EST -0.266432 seconds
# date
Wed Nov  4 16:33:32 EST 2015
```
2. The following command can be run to re-sync the time with the configured NTP servers if the time is found to be incorrect.

```
# ntpd -qg
ntpd: time set -6.953726s
```
3. After the time is has been re-synced stop the Log Correlation Engine Web Query Client using the command below.

```
# service lce_webquery stop
```
4. Remove the state.json file from the /opt/lce/webquery directory.

**# rm –rf /opt/lce\_webquery/state.json**

5. Start the Log Correlation Engine Web Query Client.

**# service lce\_webquery start**